# PERMOHONAN LESEN MELALUI *ONLINE APPLICATION SYSTEM* (OAS)

DEMO & PENERANGAN

OLEH:

#### **SITI SARAH SALEHUDIN**

*Eksekutif, Unit Pelesenan Gas*

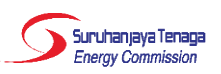

## Apa itu Sistem OAS?

- Sistem **Aplikasi Atas Talian** atau *Online Application System* yang disediakan oleh ST kepada **pengguna** untuk memohon lesen dan perakuan melalui borang atas talian.
- Akta Bekalan Gas (Pindaan) 2016 telah mula berkuat kuasa pada 16 Januari 2017. Sehubungan dengan itu, aplikasi atas talian (e-Gas) bagi permohonan lesen telah ditambah baik selaras dengan pindaan Akta tersebut.

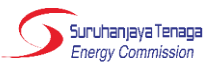

## Apa itu Sistem OAS?

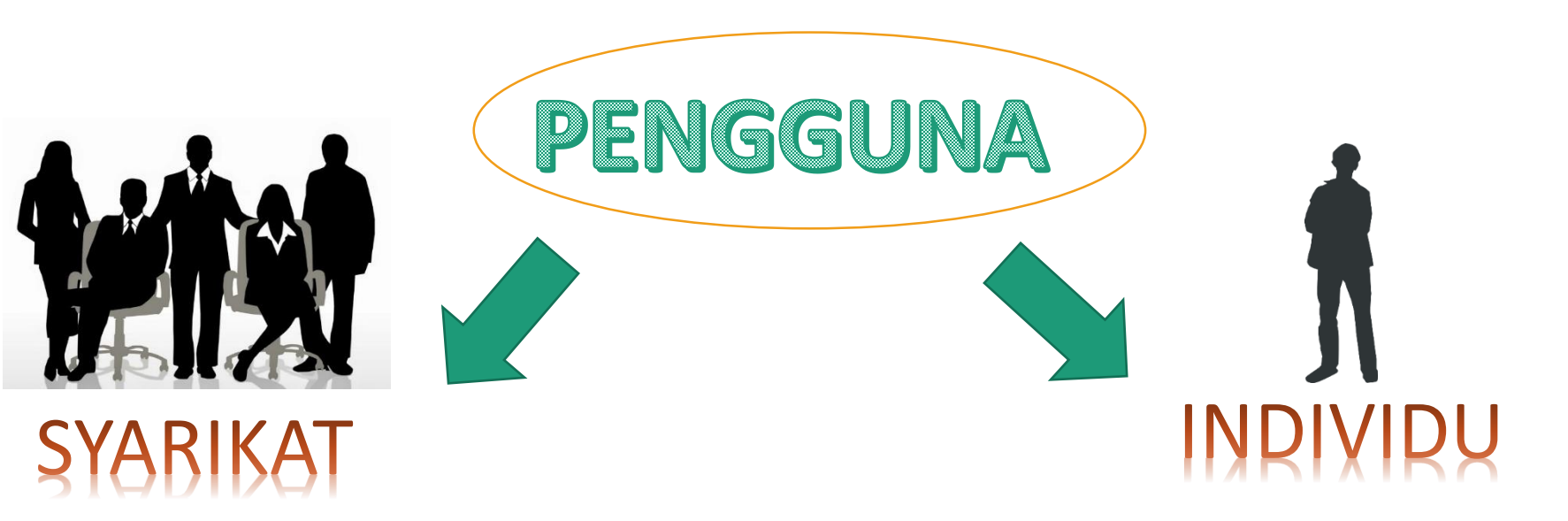

- Syarikat (*Company*)
- Perniagaan (*Enterprise*)
- Pertubuhan (*Society*)
- Agensi Kerajaan (*Government Agency*)

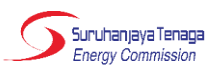

**ABOUT US POLICIES** APPLICATIONS **CONSUMFR INDUSTRY** 

**HOME** 

**MFDIA FAOs** 

**CAREERS** 

**CONTACT US** 

Bahasa Malaysia English

#### **TA**

search...

**R** News <del></u> Tender</del> **Downloads O** Gallery

备 Energy Commission, No. 12, Jalan Tun Hussein, Precinct 2, 62100

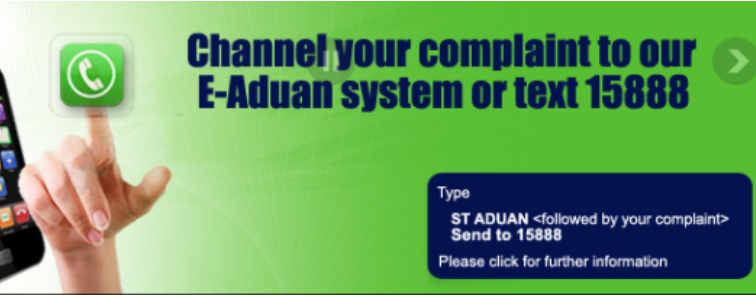

Every text message sent by complainant will be charged RM0.15 and each message received by complainant<br>will be charged RM0.20. Thank you.

#### **Highlights**

Notices of Quotation and Tender for the Energy Commission

Speech by the Chairman of Energy Commission, Dato' Abdul Razak Abdul Majid, at the Energy Efficiency Run (EE Run) 2017 held on 15 April 2017

"Mempromosi Kecekapan Tenaga Melalui EE Run 2017"

Third Party Access System (TPA)

See Archives

**SERVICES** 

**Licence** 

**Examination** 

Gas<br>Approval

#### **Publications**

Guidelines on the Connection of Solar Photovoltaic Installation for Self-Consumption

Guidelines on Connection Charges for Sabah Electricity Sdn. Bhd. (SESB)

Guidelines for New Enhanced Dispatch Arrangement

"Laporan Prestasi Keselamatan Elektrik 2015"

Guideline on Electrical Safety Management Plan and Programme

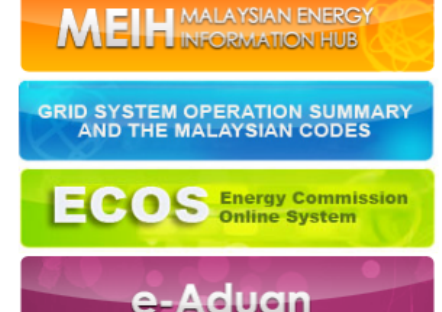

**Contractors** 

Electrical<br>Equipment

**Installations** 

**Energy Malaysia** 

Competent<br>Persons

Energy<br>Efficiency

1. Log in to www.st.gov.my

Kaedah

Penggunaan

Sistem OAS

#### 2. Klik "Licence"

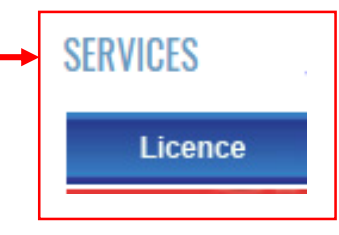

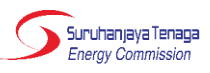

### Kaedah Penggunaan Sistem *OAS*

#### **Services**

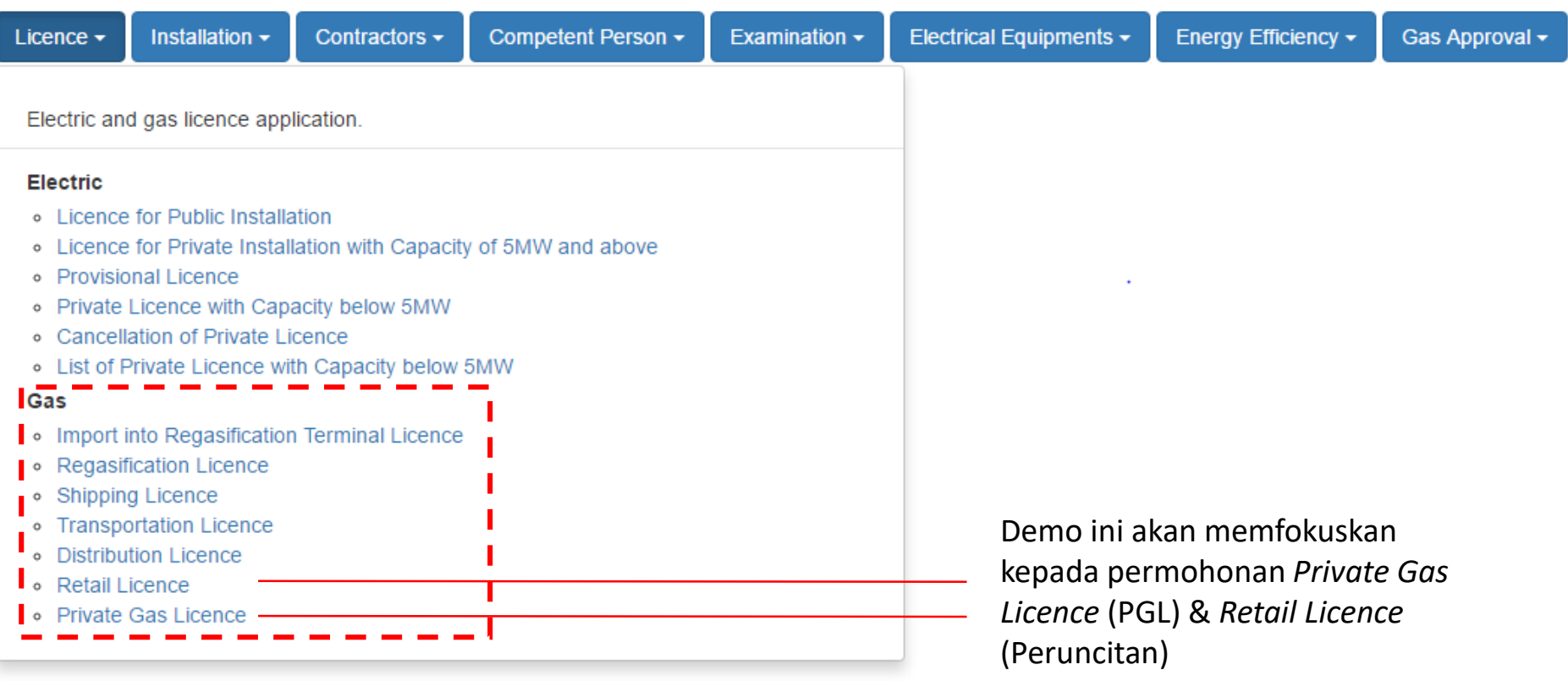

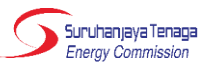

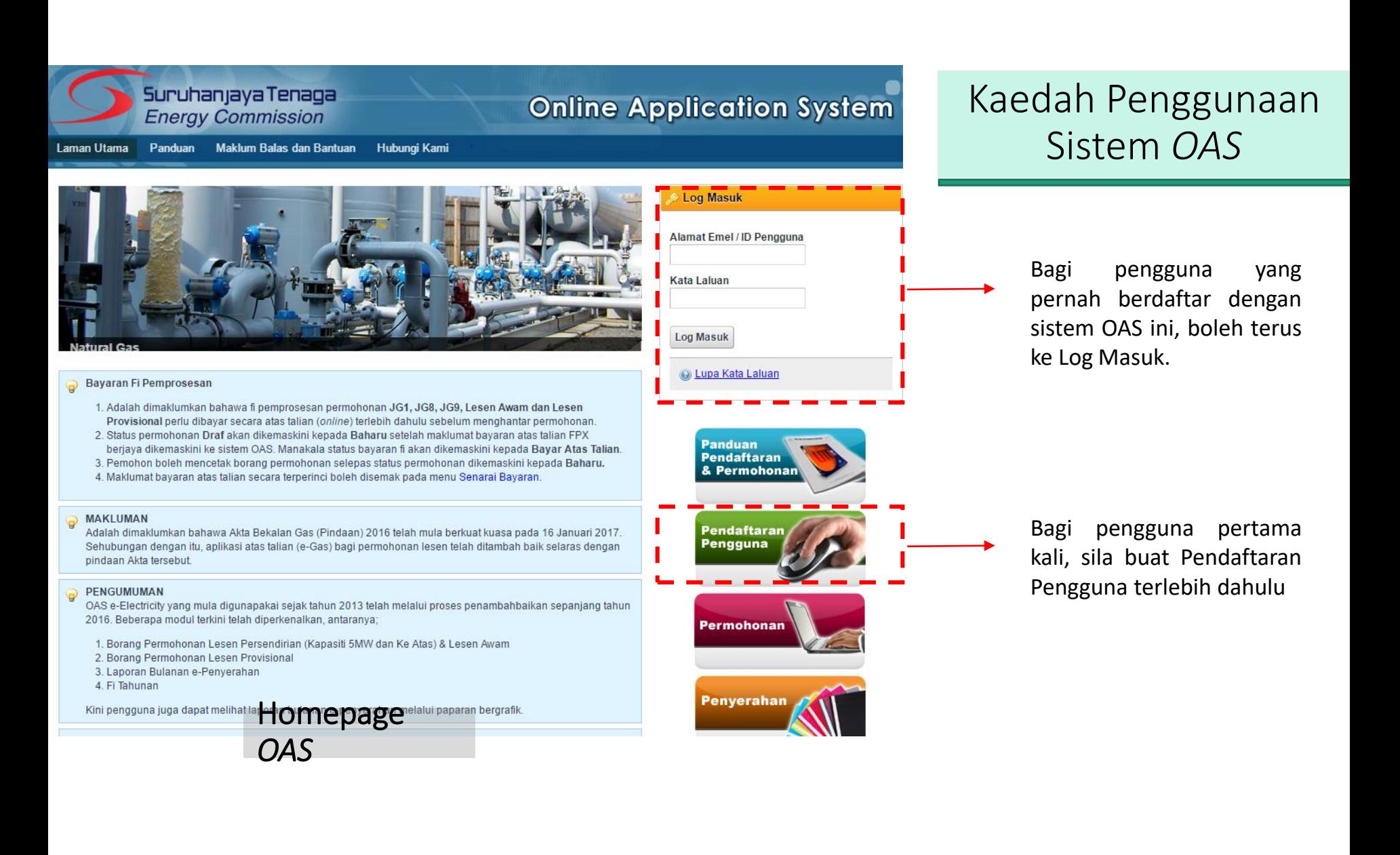

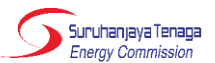

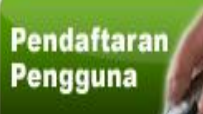

### **Pendaftaran Pengguna**

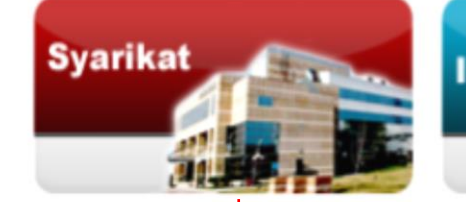

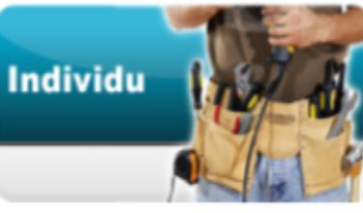

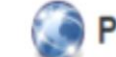

#### Panduan Pendaftaran dan Permohonan

OAS memerlukan pemohon mendaftar secara atas talian (online). Pengguna perlu mendaftar sebagai Syarikat (menggunakan No. ROC/ROB) atau Individu (menggunakan No. Mykad). Alamat emel akan digunakan sebagai ID Pengguna bagi sistem ini.

Perhatian untuk Agensi Kerajaan dan Pertubuhan sahaja: Sila lengkapkan maklumat Borang Permohonan No. Rujukan Khas untuk mendapatkan No. Rujukan Khas terlebih dahulu sebelum agensi Kerajaan atau Pertubuhan dapat meneruskan proses pendaftaran pengguna. Berdasarkan borang tersebut, Helpdesk OAS akan memberi maklumbalas melalui e-mel atau menghubungi tuan/puan untuk pemberian no. rujukan khas sebagai menggantikan No. Pendaftaran Syarikat pada permohonan pendaftaran pengguna - syarikat.

- Syarikat (*Company*)
- Perniagaan (*Enterprise*)
- Pertubuhan (*Society*)
- **Agensi Kerajaan (***Government Agency***)**

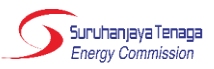

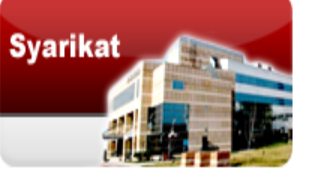

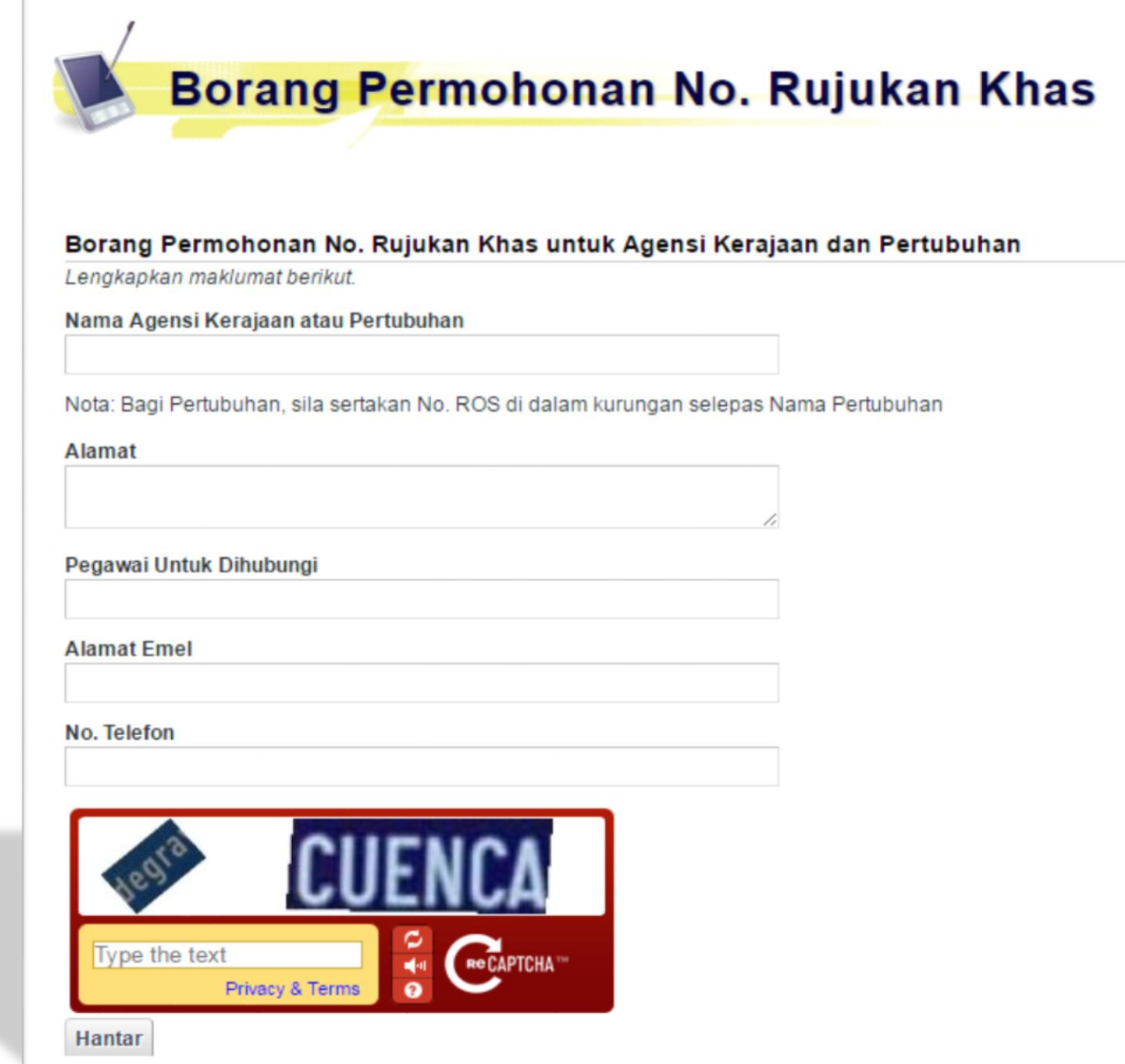

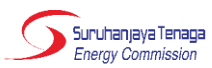

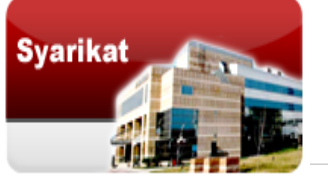

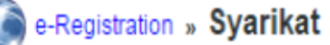

Perhatian untuk Agensi Kerajaan dan Pertubuhan sahaja: Sila lengkapkan maklumat Borang Permohonan No. Rujukan Khas untuk mendapatkan No. Rujukan Khas terlebih dahulu sebelum agensi Kerajaan atau Pertubuhan dapat meneruskan proses pendaftaran pengguna. Berdasarkan borang tersebut, Helpdesk OAS akan memberi maklumbalas melalui e-mel atau menghubungi tuan/puan untuk pemberian no. rujukan khas sebagai menggantikan No. Pendaftaran Syarikat pada permohonan pendaftaran pengguna - syarikat.

Ruangan yang bertanda (\*) perlu diisi.

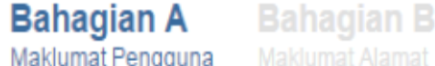

Maklumat Pengguna

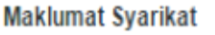

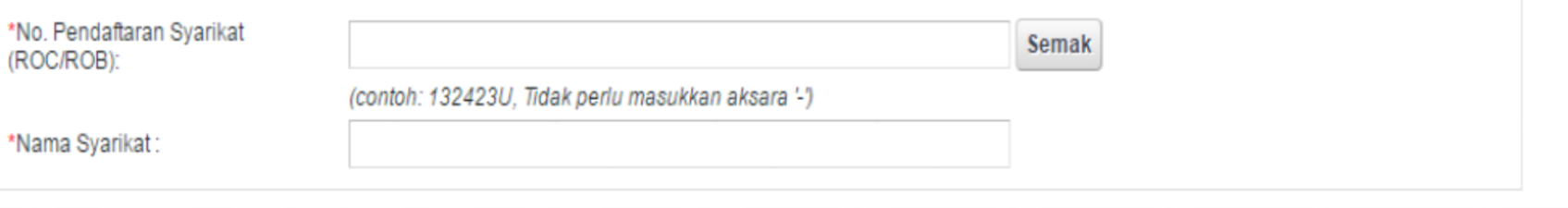

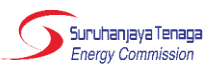

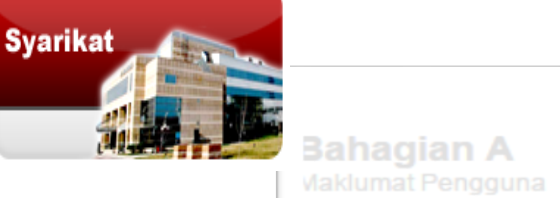

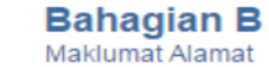

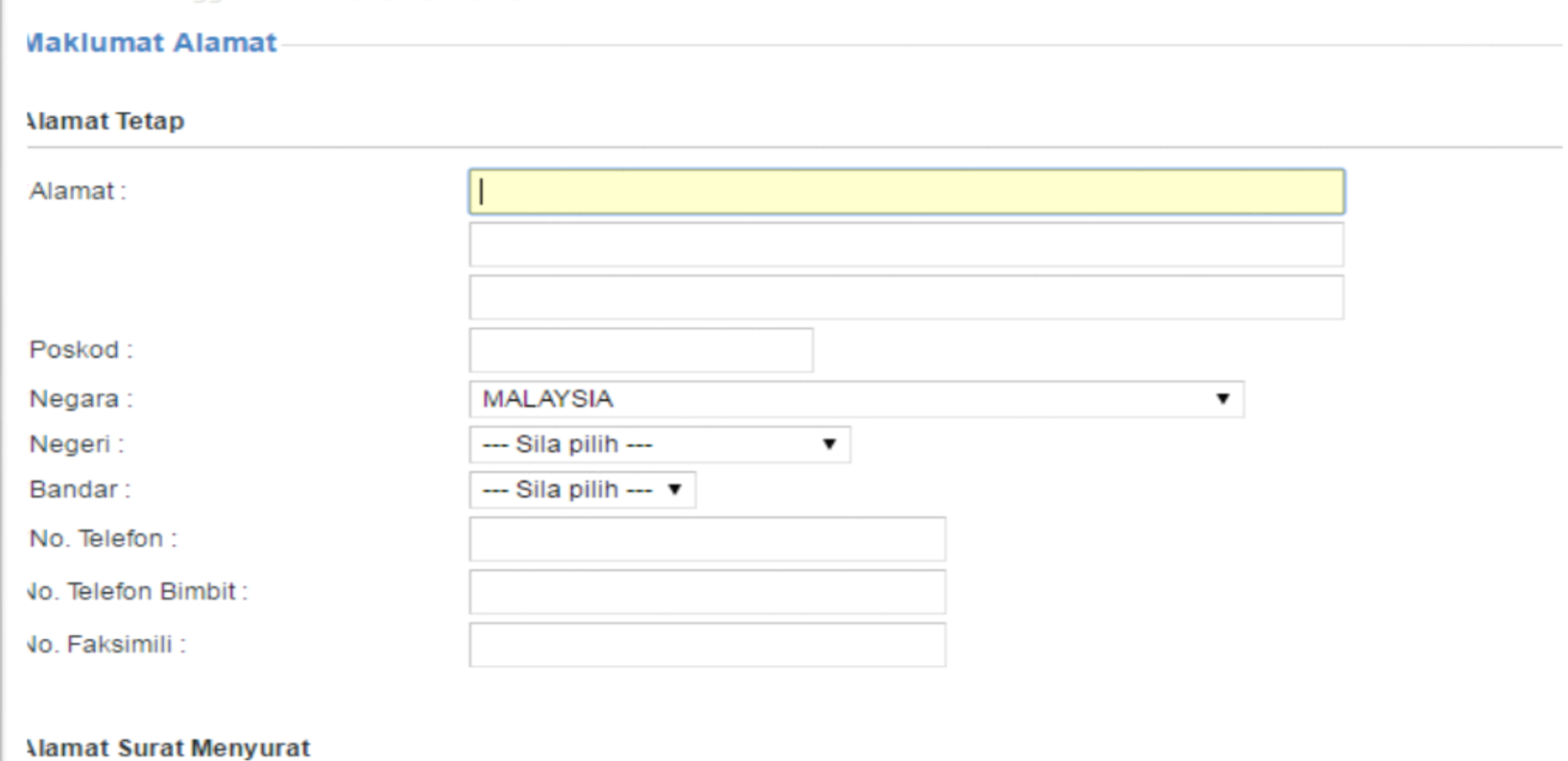

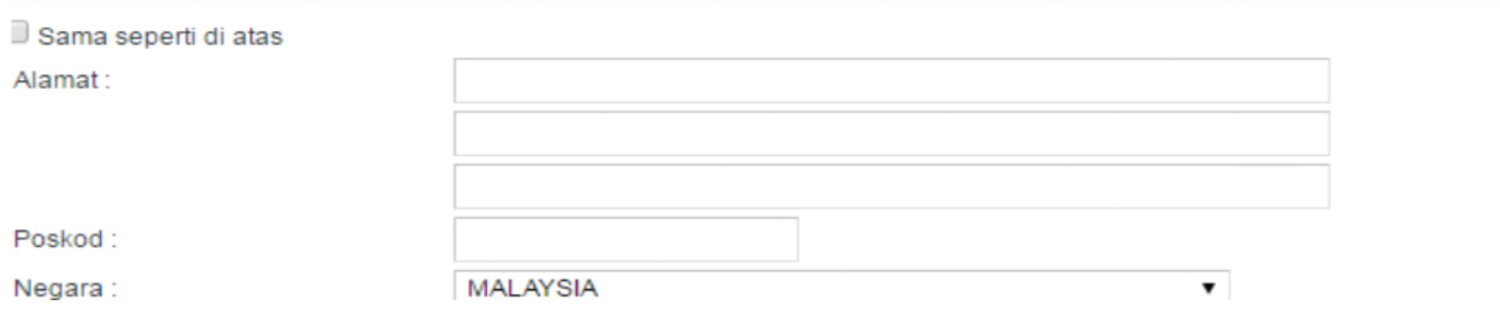

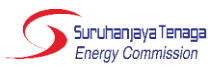

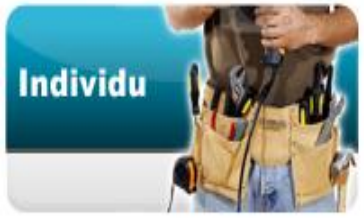

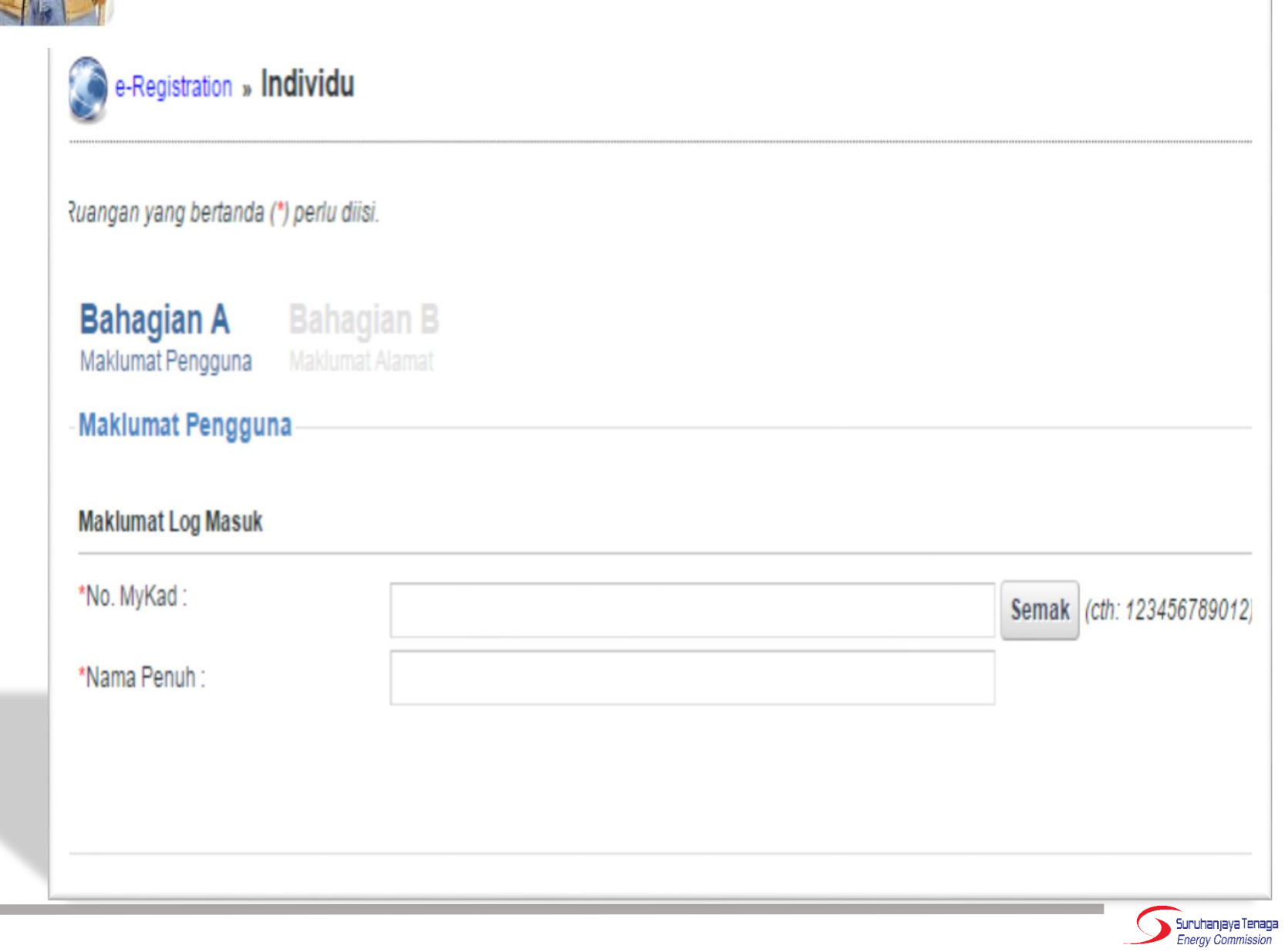

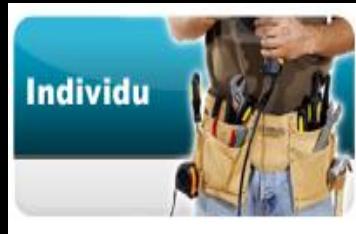

**Bahagian A**<br>Maklumat Pengguna

**Bahagian B**<br>Maklumat Alamat

#### Maklumat Alamat

#### **Mamat Tetap**

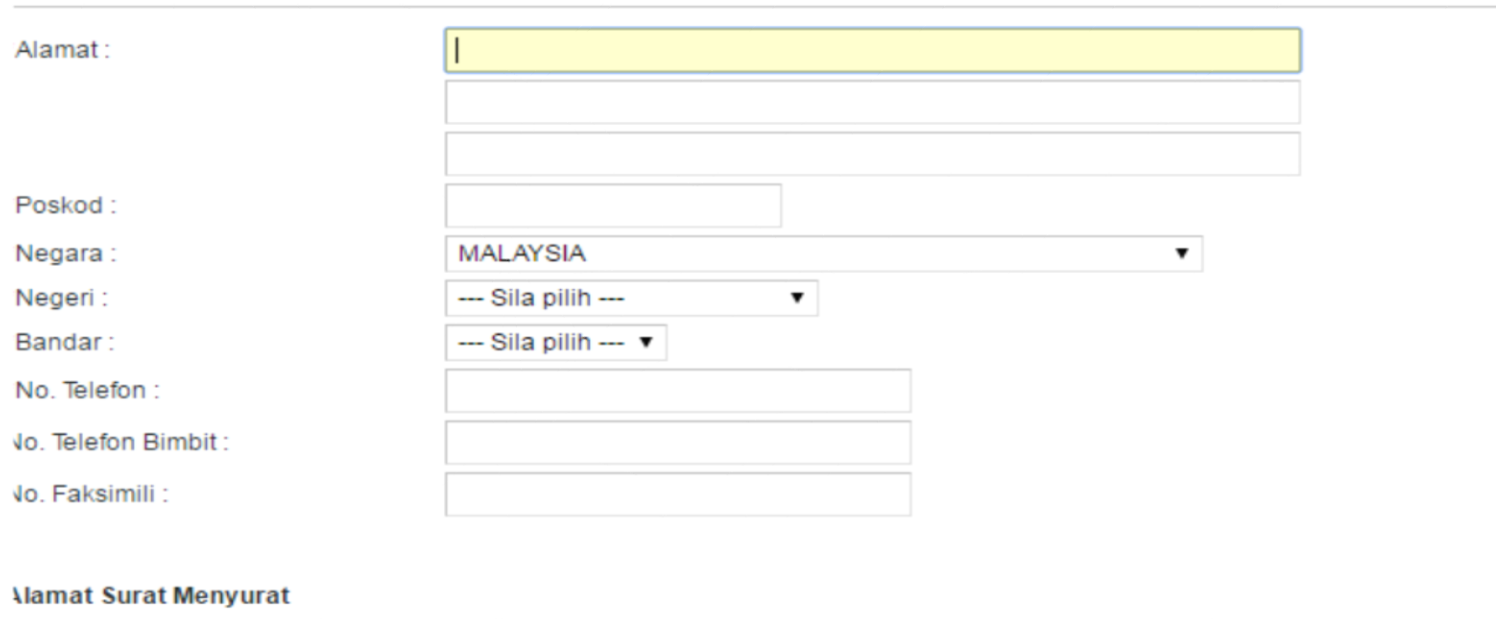

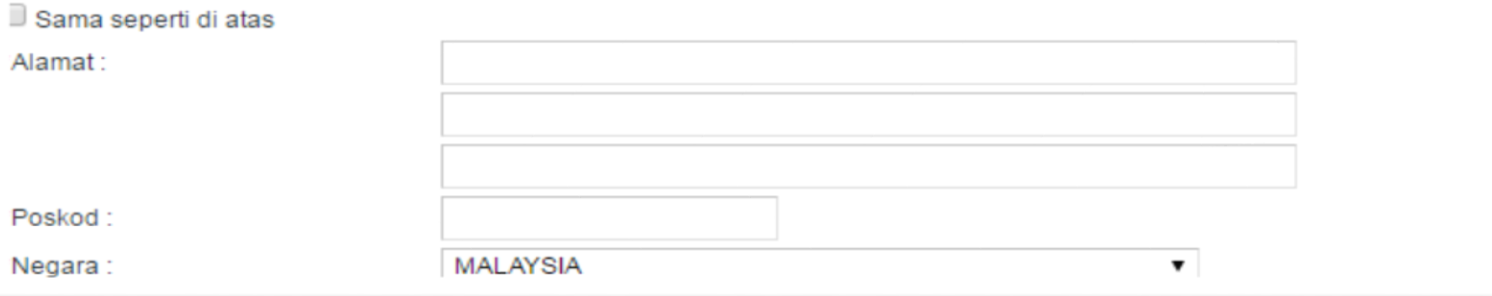

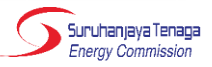

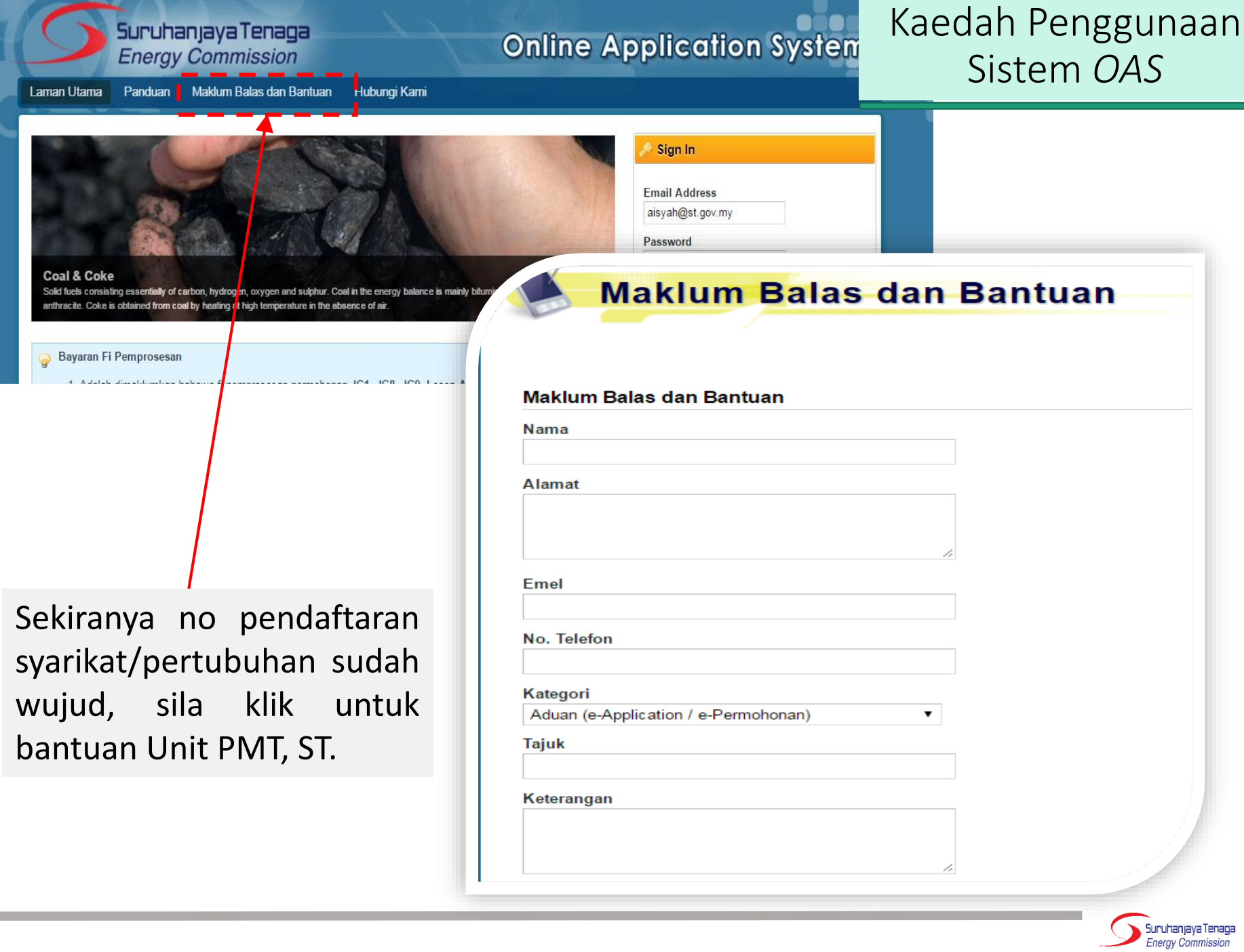

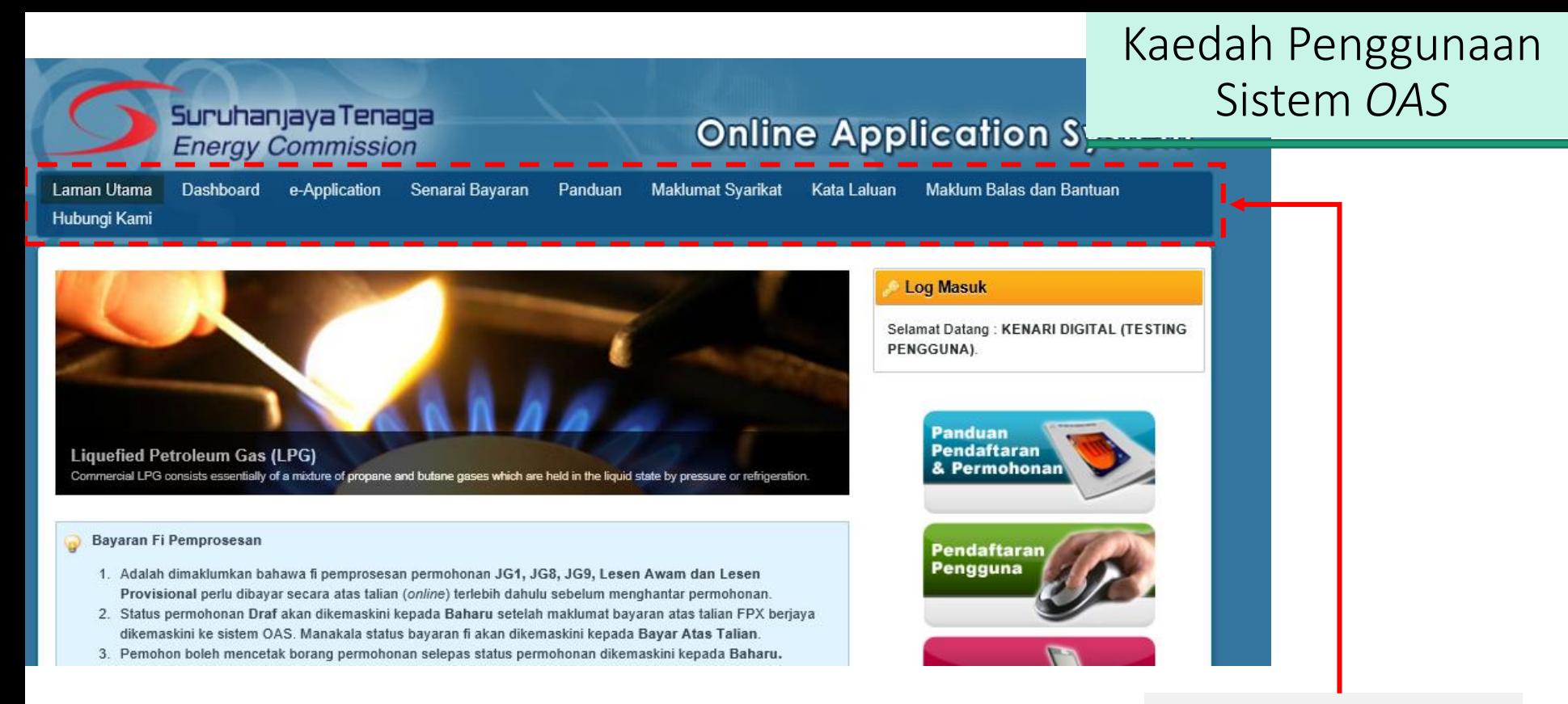

Selepas login, pengguna akan mendapat akses menu seperti berikut, dan klik pada butang e-Application untuk mula buat permohonan.

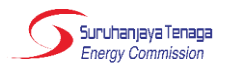

### Kaedah Penggunaan Sistem OAS

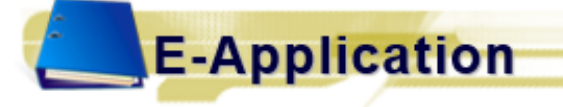

#### Panduan Pengguna Permohonan

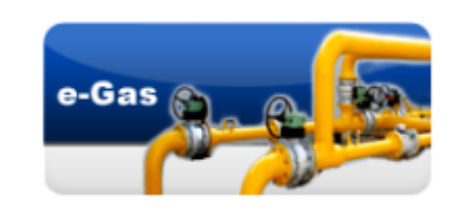

- UG 3 : Permohonan Perakuan Pendaftaran Kontraktor Gas
- 4: Permohonan Pembaharuan Pendaftaran Kontraktor Gas
- JG 6 : Permohonan Perakuan Kelulusan Mengilang, Memasang atau **Mengimport Peralatan Gas**
- JG 7 : Permohonan Perakuan Kelulusan untuk Peralatan Gas
- JG 8 : Permohonan Kelulusan untuk Memasang Talian Paip / Pepasangan Gas
- 9 : Permohonan Kelulusan untuk Mengendali Talian Paip / Pepasangan Gas
- JG 10: Permohonan Lesen Penggunaan Gas

: Permohonan Lesen

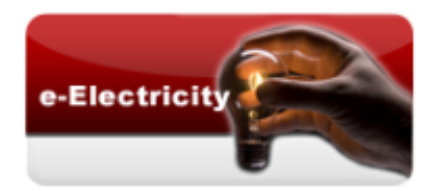

- ST(JPIKSE) pindaan 2016 : Borang Permohonan Pelesenan Awam & Persendirian (Bagi Pepasangan 5MW dan Ke Atas) Untuk permohonan lesen aktiviti penjanaan, penghantaran dan pengagihan elektrik
- ST(JPIKSE) pindaan 2016 : Borang Permohonan Pelesenan Utiliti Untuk permohonan lesen oleh pihak utiliti iaitu TNB dan SESB
- ST(JPIKSE) 2016 PL : Borang Permohonan Lesen Provisional Untuk permohonan lesen oleh pihak yang memiliki sijil FIT (Feed-in Tariff)

Klik pada pautan JGL : Permohonan Lesen dan borang permohonan akan dipaparkan.

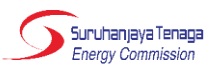

### Kaedah Penggunaan Sistem *OAS*

Borang Permohonan Lesen (Borang JGL)

- Terdapat 5 bahagian: A, B, C, D & E.
- Pengguna boleh mengisi dan menyimpan permohonan sebagai draf sebelum menghantar permohonan.

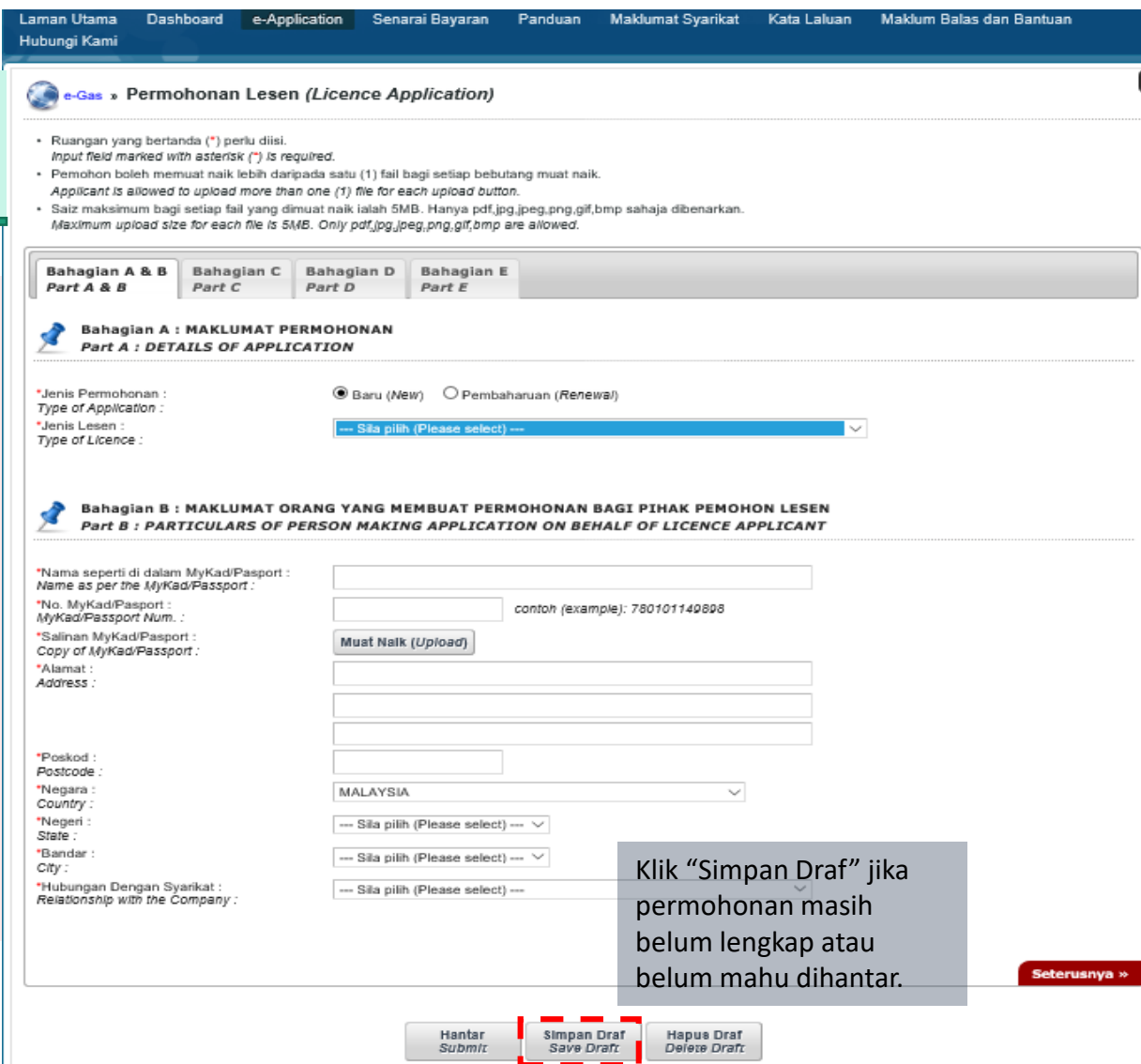

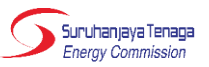

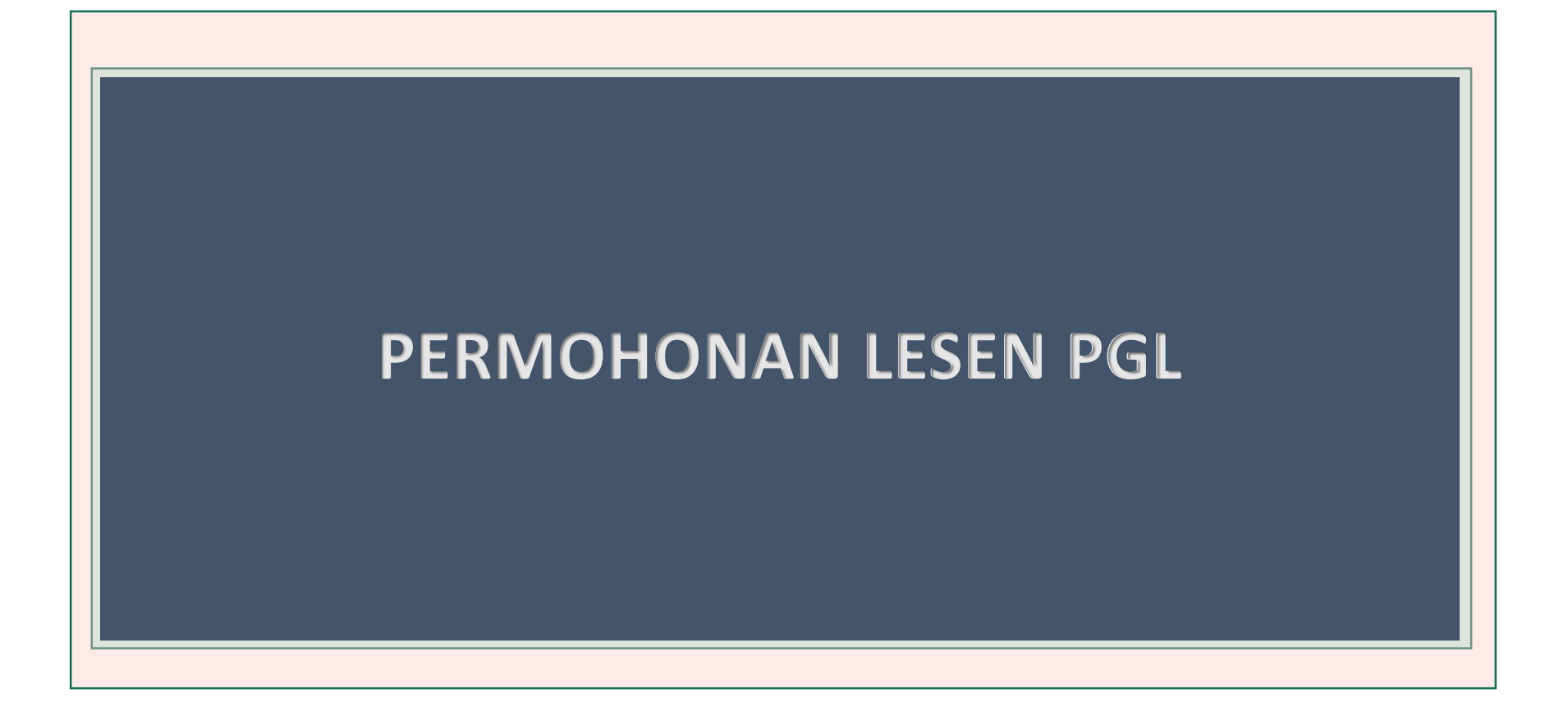

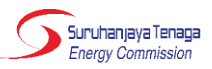

### Bahagian A: Maklumat Permohonan

#### **Permohonan BARU:**

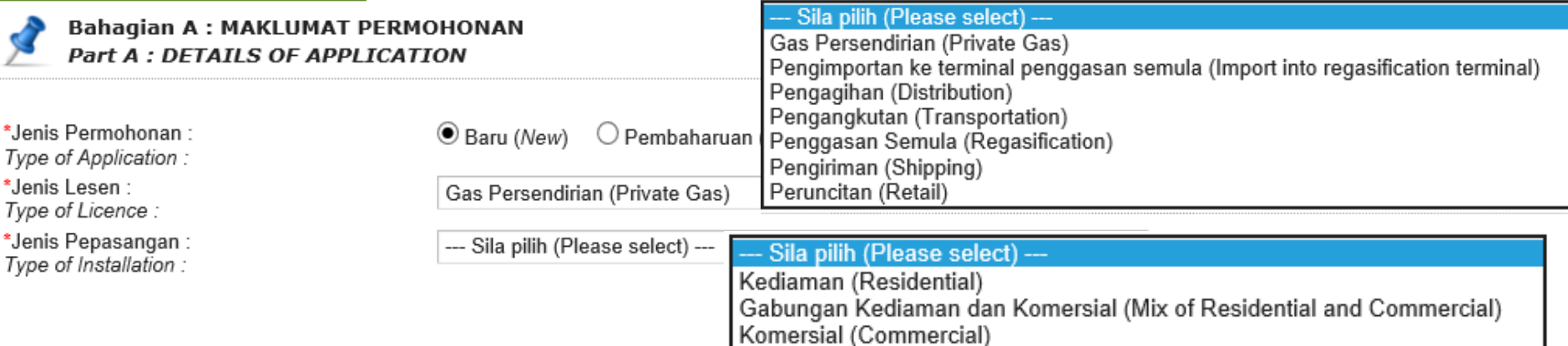

#### **Permohonan PEMBAHARUAN:**

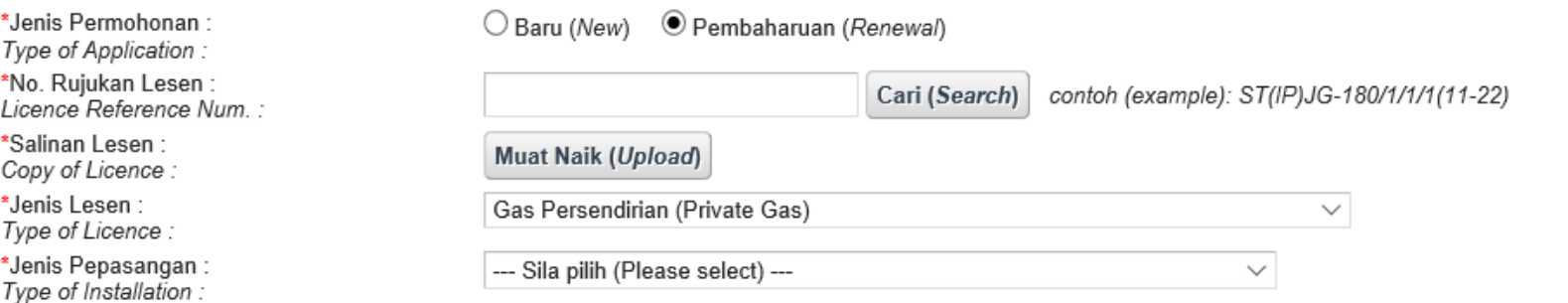

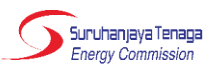

### Bahagian A: Maklumat Permohonan (Sambungan)

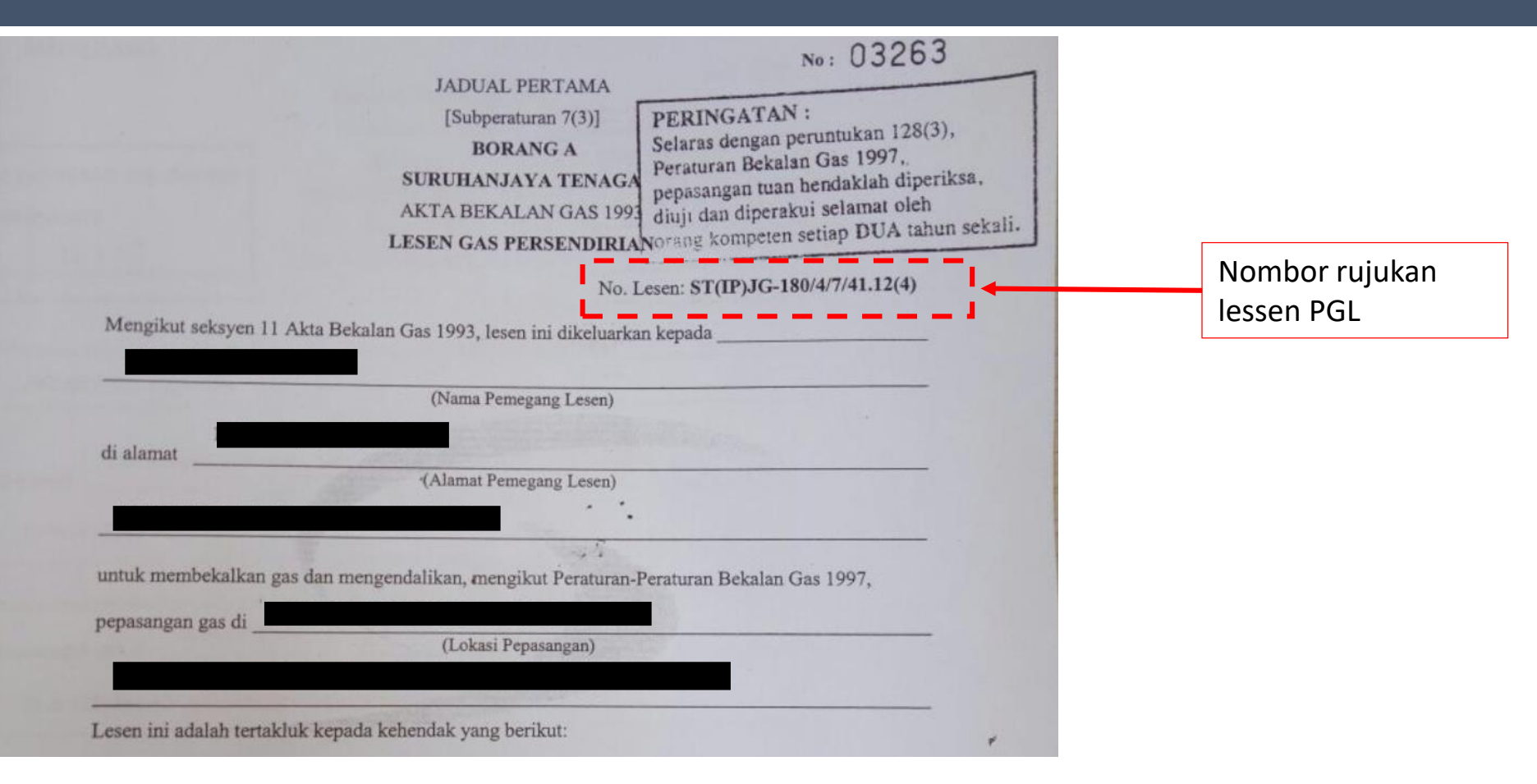

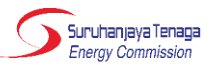

### Bahagian B: Maklumat Orang Yang Membuat Permohonan Bagi Pihak Pemohon Lesen

#### Bahagian B: MAKLUMAT ORANG YANG MEMBUAT PERMOHONAN BAGI PIHAK PEMOHON LESEN Part B : PARTICULARS OF PERSON MAKING APPLICATION ON BEHALF OF LICENCE APPLICANT

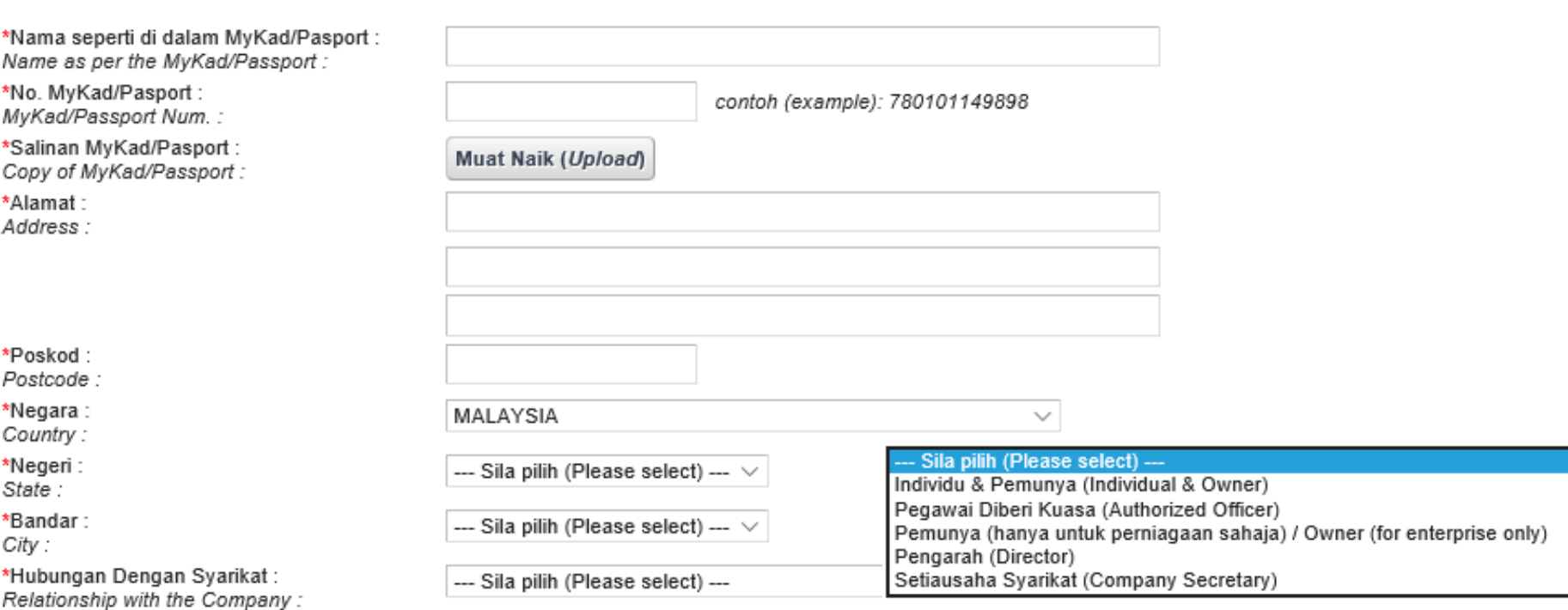

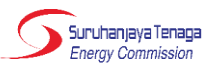

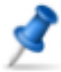

#### **Bahagian C: MAKLUMAT PEMOHON LESEN** Part C : PARTICULARS OF LICENCE APPLICANT

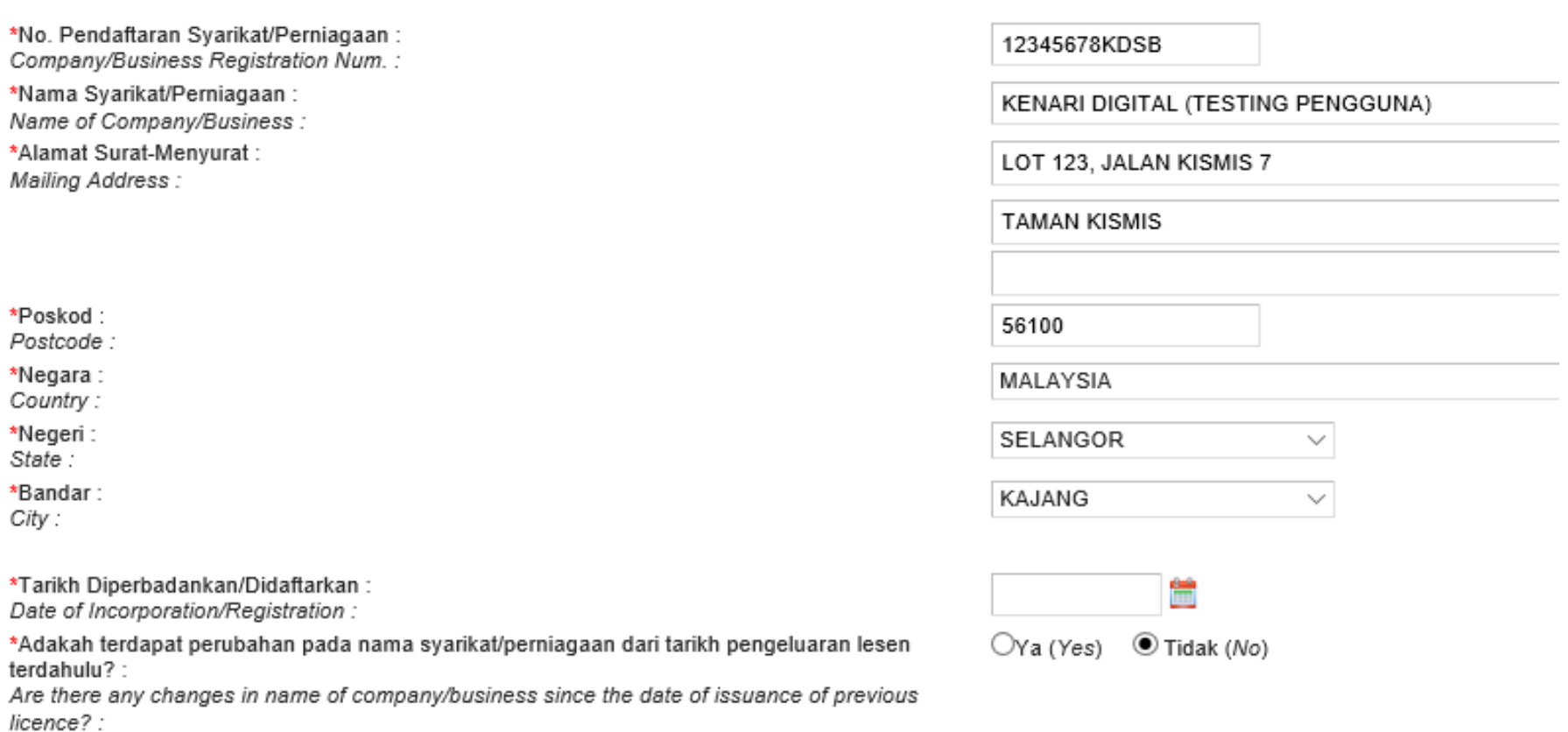

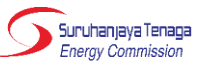

### Bahagian C: Maklumat Pemohon Lesen (Sambungan)

\*Tarikh Diperbadankan/Didaftarkan: Date of Incorporation/Registration:

\*Adakah terdapat perubahan pada nama syarikat/perniagaan sejak ia diperbadankan/didaftarkan?: Are there any changes in name of company/business since incorporation/registration? :

\*Maklumat Penukaran Nama: Change of Name:

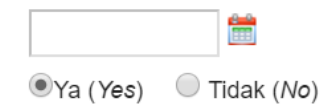

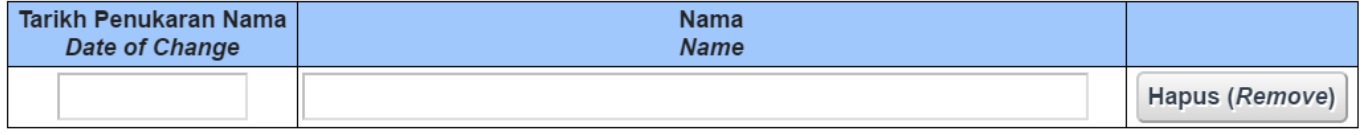

Tambah Add

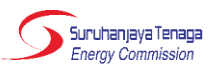

### Bahagian C: Maklumat Pemohon Lesen (Sambungan)

\*Dokumen Sokongan: Supporting Documents:

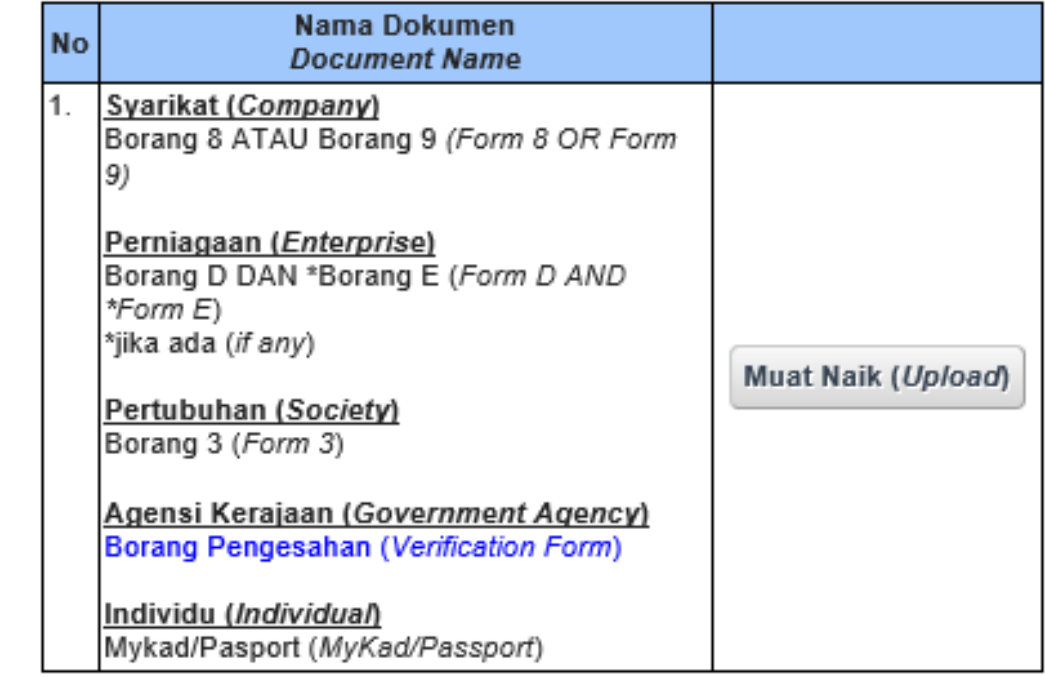

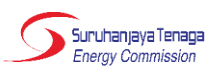

### Bahagian C: Maklumat Pemohon Lesen (Sambungan)

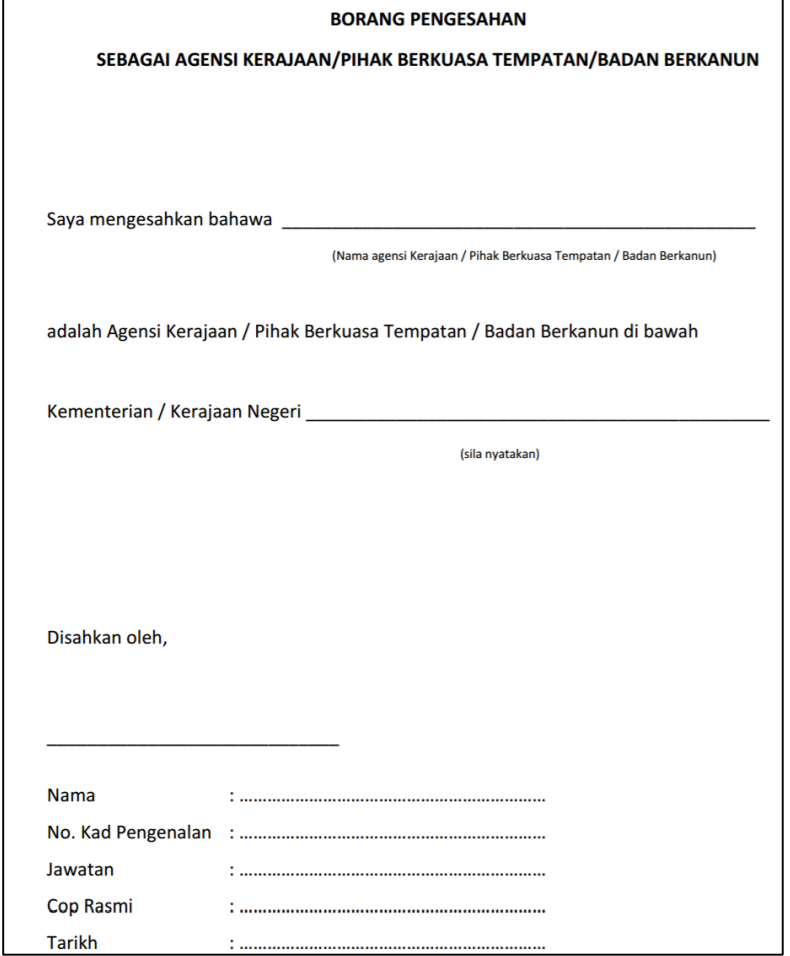

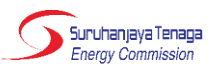

### Bahagian D: Maklumat Teknikal

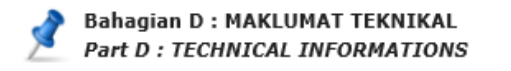

Buat carian No. Rujukan ATO dan klik pada ikon cari dan maklumat pada kotak 2-5 akan terpapar.

\*Kelulusan Untuk Mengendali (ATO) Approval to Operate (ATO)

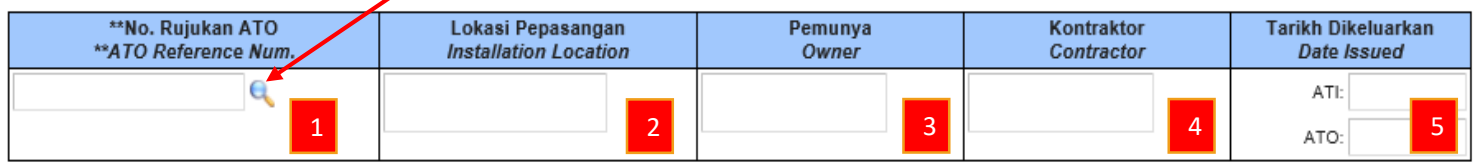

a \*\*Berikut adalah panduan berkenaan carian No. Rujukan ATO, jika keputusan carian tidak dijumpai: \*\* Below is the instruction on how to search for ATO Reference Num., if search result is not found:

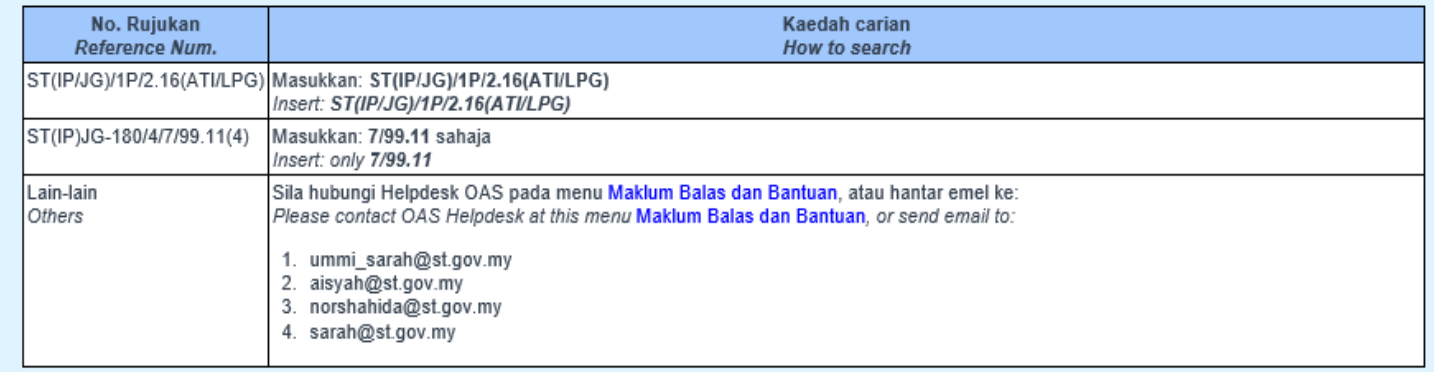

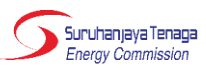

Lokasi/Susun Atur Kemudahan: Facility Location/Layout :

Spesifikasi Teknikal Kemudahan: Technical Specifications of Facility:

\*Kawasan bekalan / Lokasi Pepasangan: Area of supply / Installation location :

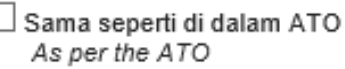

 $\Box$  Sama seperti di dalam ATO As per the ATO

Sila nyatakan alamat, jika boleh atau terangkan dengan spesifik mengenai kawasan bekalan tersebut. Please specify address, if possible or be as specific as possible in describing the area of supply

Maksimum 3500 aksara (Maximum 3500 characters)

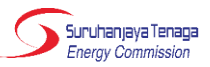

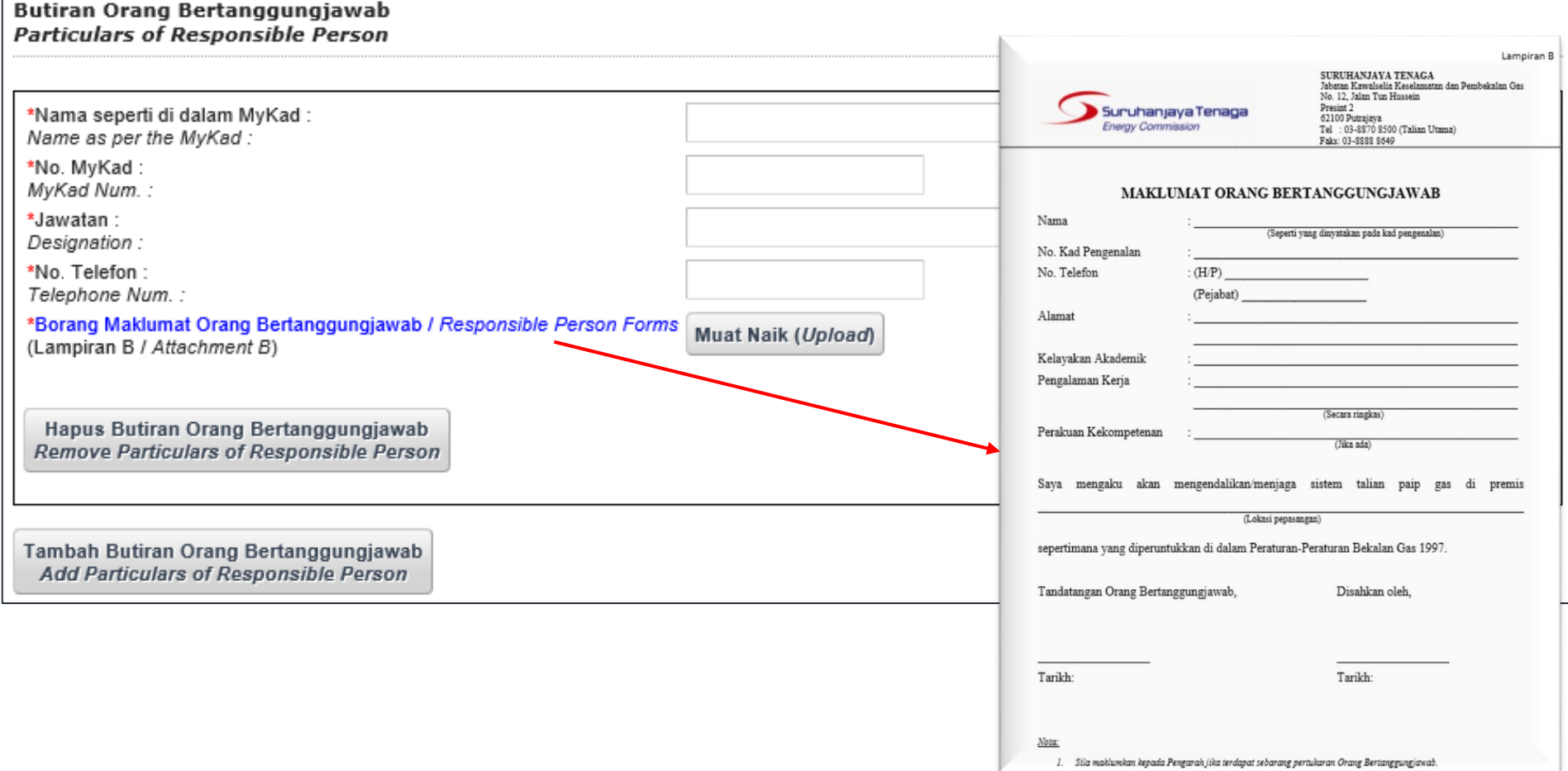

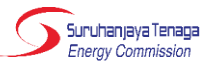

#### **Butiran Orang Kompeten Particulars of Competent Person**

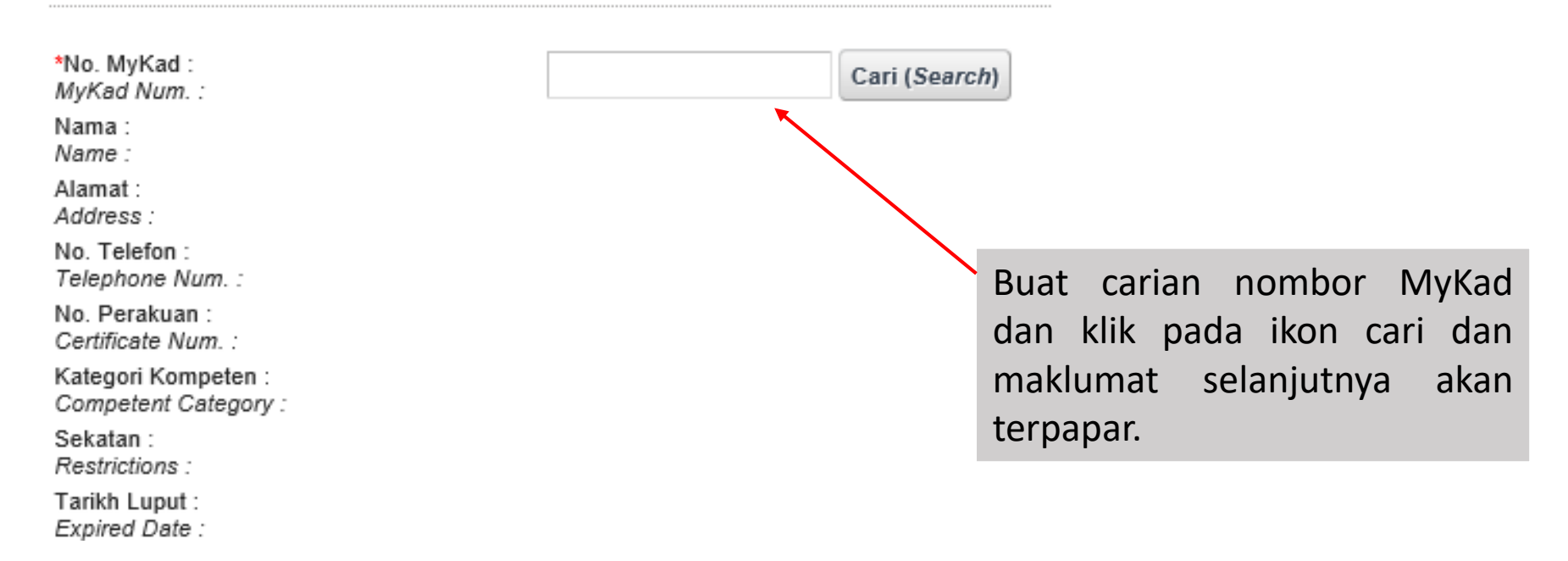

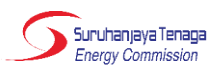

\*Tarikh Rekod Penyelenggaraan Terkini: Date of latest Maintenance Records :

\*Hasil Keputusan Penyelenggaraan : Result for Maintenance Report:

\*Rekod Penyelenggaraan: Maintenance Records:

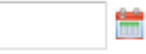

--- Sila pilih (Please select) ---

#### --- Sila pilih (Please select) ---

Laporan penyelenggaraan memuaskan (Satisfied with the maintenance report) Laporan penyelenggaraan tidak memuaskan dan memerlukan pembaikan (Not satisfied with the maintenance report and need improvement)

 $\sim$ 

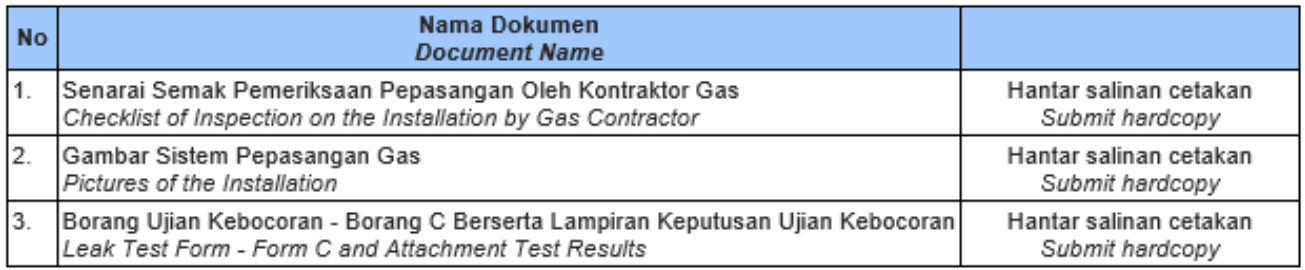

Sila kemukakan laporan penyelenggaraan anda ke ibu pejabat Suruhanjaya Tenaga yang beralamat seperti berikut:

PENGARAH JABATAN PEMBANGUNAN DAN KAWAL SELIA GAS, SURUHANJAYA TENAGA.

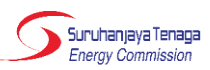

#### Bahagian E: Pengesahan

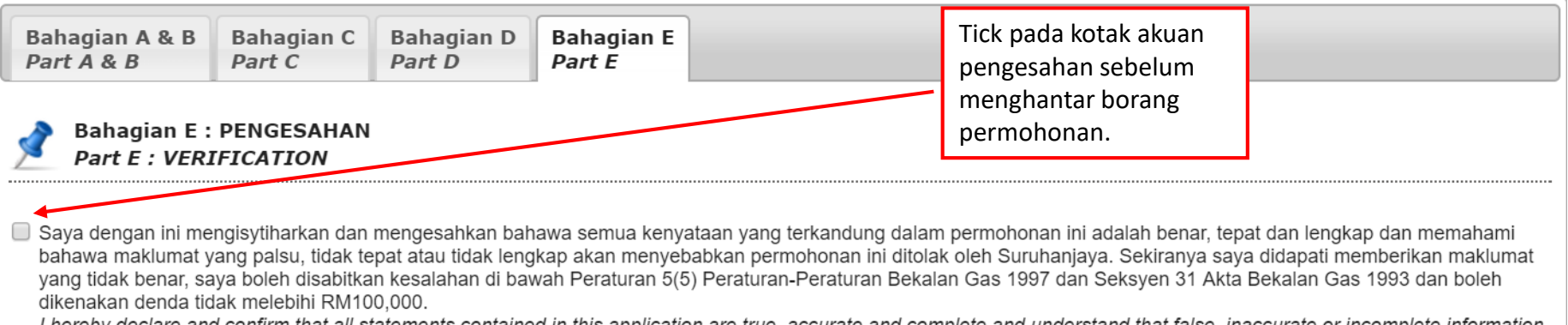

I hereby declare and confirm that all statements contained in this application are true, accurate and complete and understand that false, inaccurate or incomplete information will cause the application to be rejected by the Commission. If I am found to be providing false information, I may be convicted of an offence under Regulation 5(5) of the Gas Supply Requlations 1997 and Section 31 of the Gas Supply Act 1993 and may be liable to a fine not exceeding RM100,000.

#### « Sebelumnya

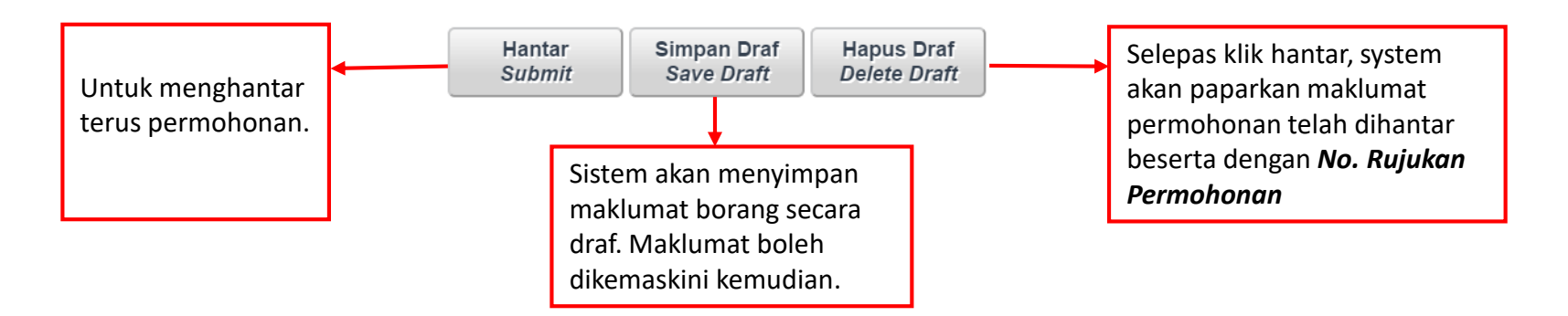

Suruhaniava Tenapa **Energy Commission** 

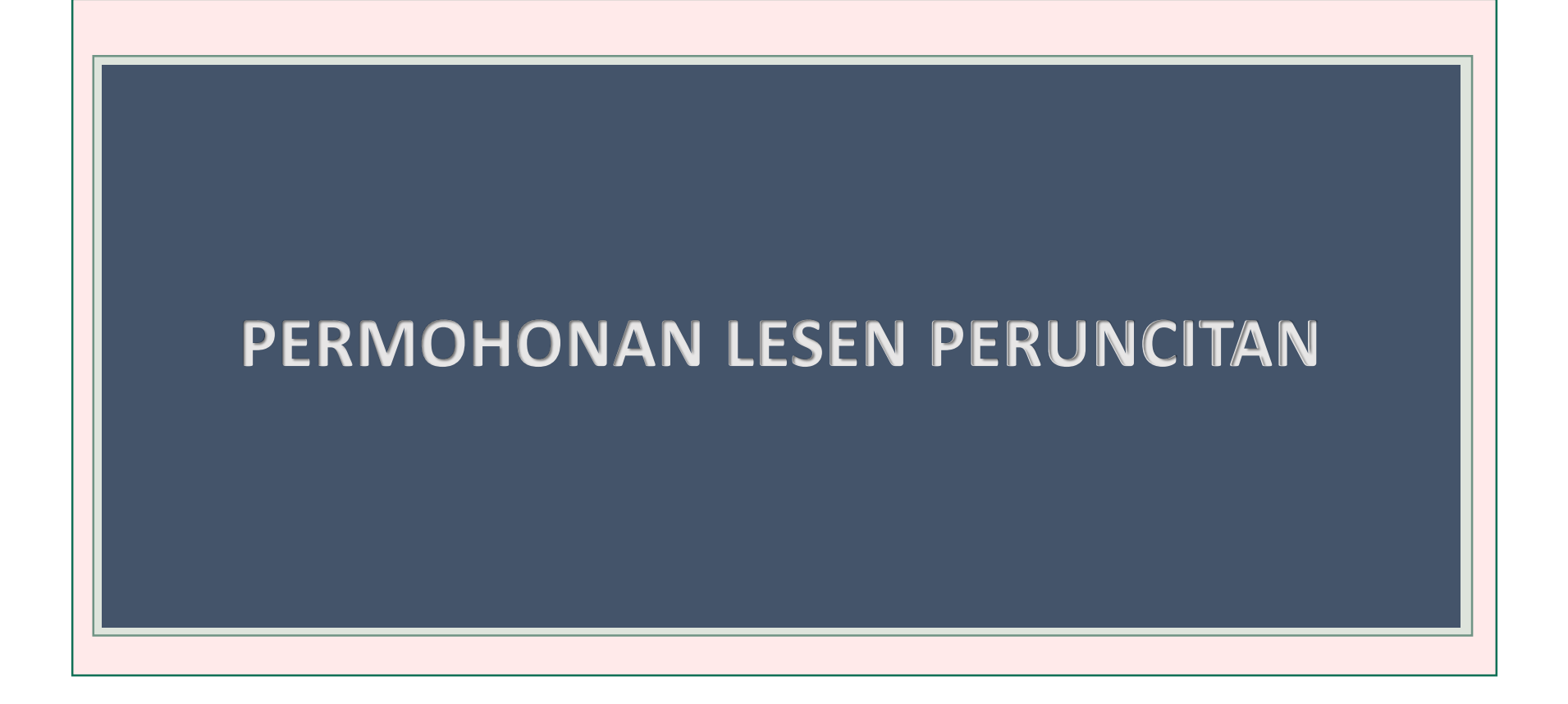

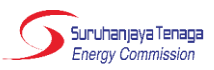

#### **Modal Saham Share Capital**

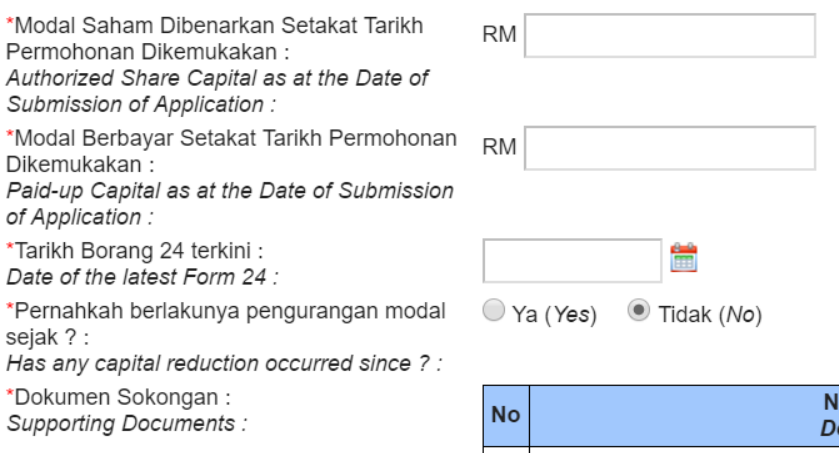

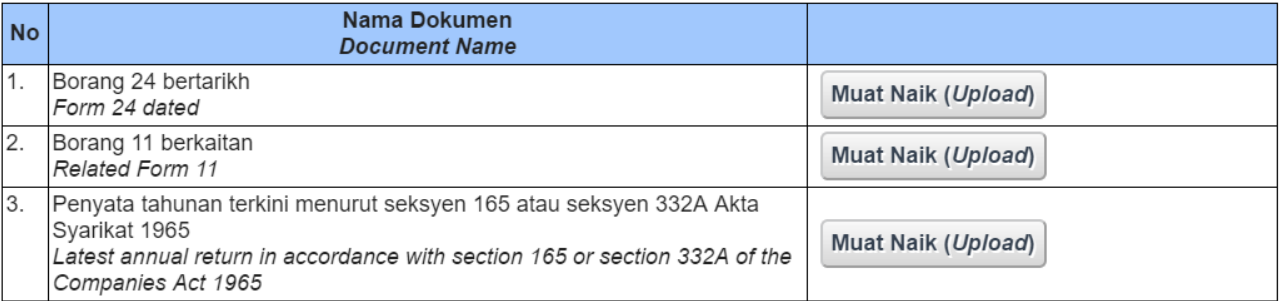

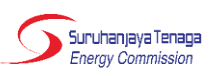

#### **FORM 24: Return Of Allotment Of Shares**

P.U. 173/66 **COMPANIES REGULATIONS, 1966 SECOND SCHEDULE (Regulation 3)** 

FORM 24. Return Of Allotment Of Shares.

FORM 24 Companies Act 1965

(Section 54 (1))

Company No.

RETURN OF ALLOTMENT OF SHARES 

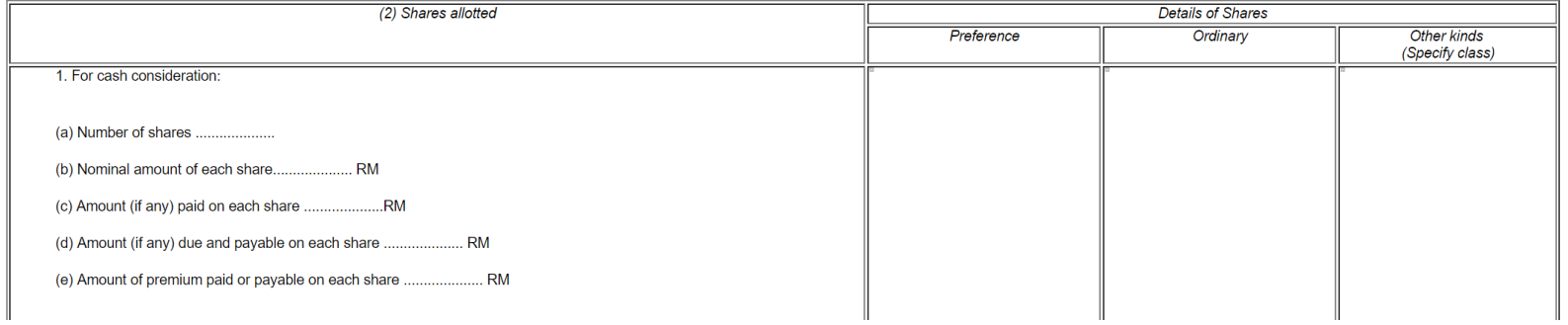

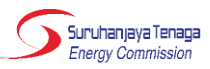

#### **FORM 11: Notice of Resolution**

P.U. 173/66 **COMPANIES REGULATIONS, 1966 SECOND SCHEDULE (Requlation 3)** 

FORM 11. Notice Of Resolution.

FORM 11 Companies Act 1965

\*Section 21 (2) Section 26 (1), (2) \*Section  $28(9)$ \*Section 154 (1) \*Section 254 $(2)$ 

NOTICE OF RESOLUTION ............................ (NAMA SYARIKAT)

To the Registrar of Companies,

.................... on the ................... fordinary resolution set out + below/+ in the annexure marked with the letter "A" and signed by me for purposes of identification  $\pm$ /was + duly passed/ + agreed to. (Set out copy of resolution here if it is not annexed)

Director + Secretary +

\* Strike out whichever references to sections are inapplicable.

† Strike out whichever is inapplicable.

Copyright Š PNMB-LawNet, 2006. All rights reserved.

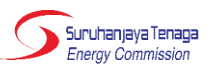

#### Kedudukan Kewangan Pemohon Lesen **Financial Standing of Licence Applicant**

\*Sila kemukakan Laporan Kewangan Beraudit bagi 3 tahun yang terdahulu ATAU jika Syarikat Pemohon ditubuhkan kurang dari 3 tahun dari tarikh permohonan, maka hendaklah mengemukakan Laporan Kewangan Beraudit bagi syarikat induk kepada Syarikat Pemohon.

Please submit the Annual Audited Account of the Applicant Company for the past 3 years OR if the Applicant Company has been incorporated less than 3 years from the date of this application, the Annual Audited Account of the Applicant Company's parent company.

Muat Naik (Upload)

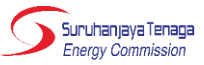

#### Butiran Pengarah Syarikat Pemohon Directorship of Applicant Company

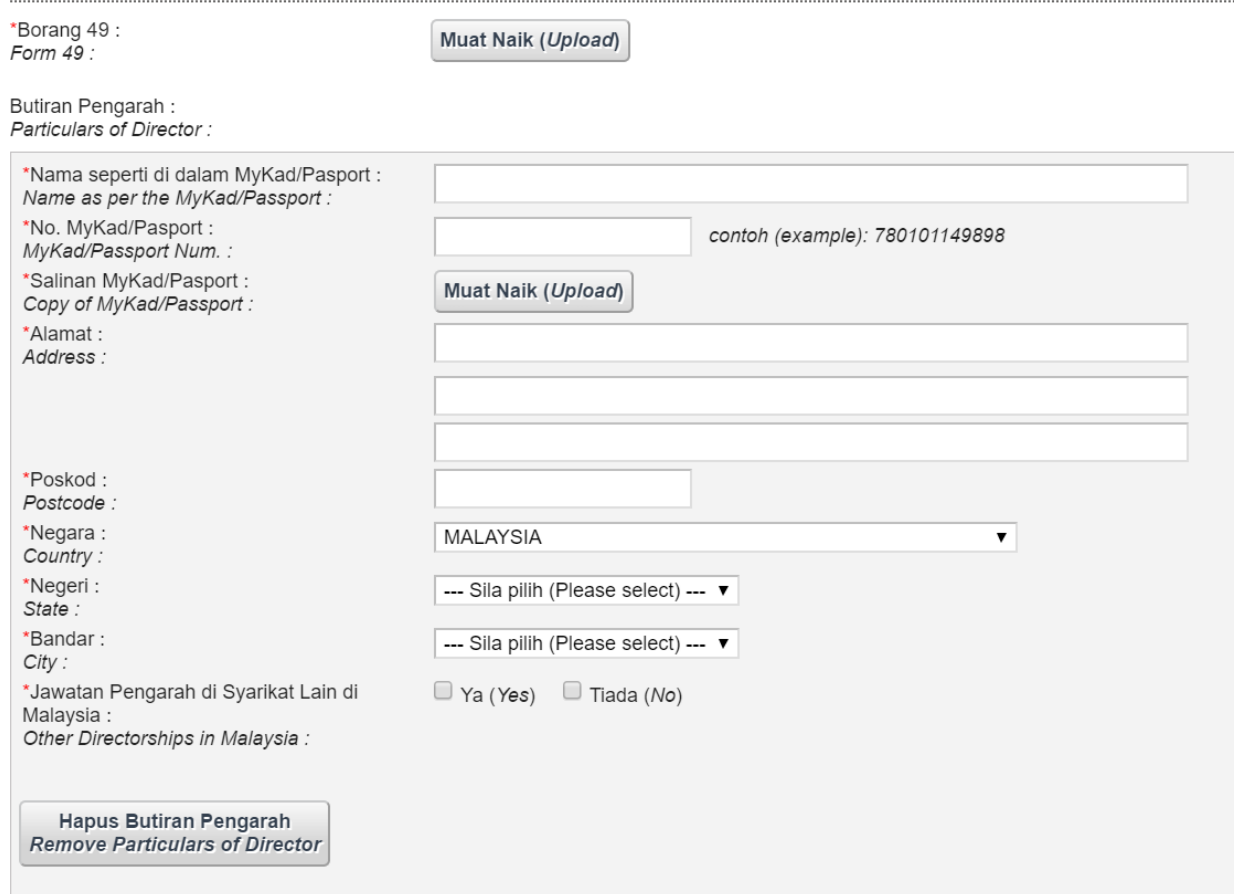

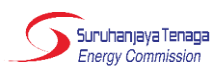

#### FORM 49: Return Giving Particulars in Register of Directors, Managers and Secretaries And Change Of Particulars

P.U. 173/66 **COMPANIES REGULATIONS, 1966 SECOND SCHEDULE (Regulation 3)** 

FORM 49. Return Giving Particulars In Register Of Directors, Managers And Secretaries And Changes Of Particulars.

FORM 49 Companies Act, 1965 (Section 141(6))

Company No.

RETURN GIVING PARTICULARS IN REGISTER OF DIRECTORS, MANAGERS AND SECRETARIES AND CHANGES OF PARTICULARS . (NAME OF COMPANY)

**DIRECTORS\*** 

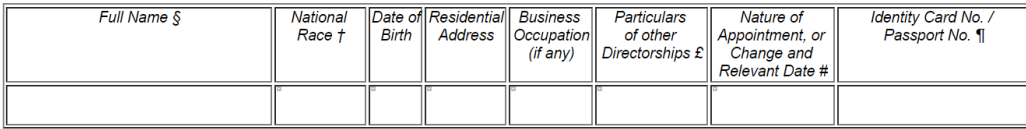

#### MANAGERS AND SECRETARIES\*

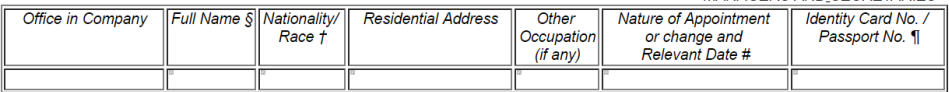

Signature of @Director/@ Secretary

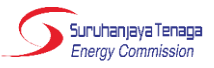

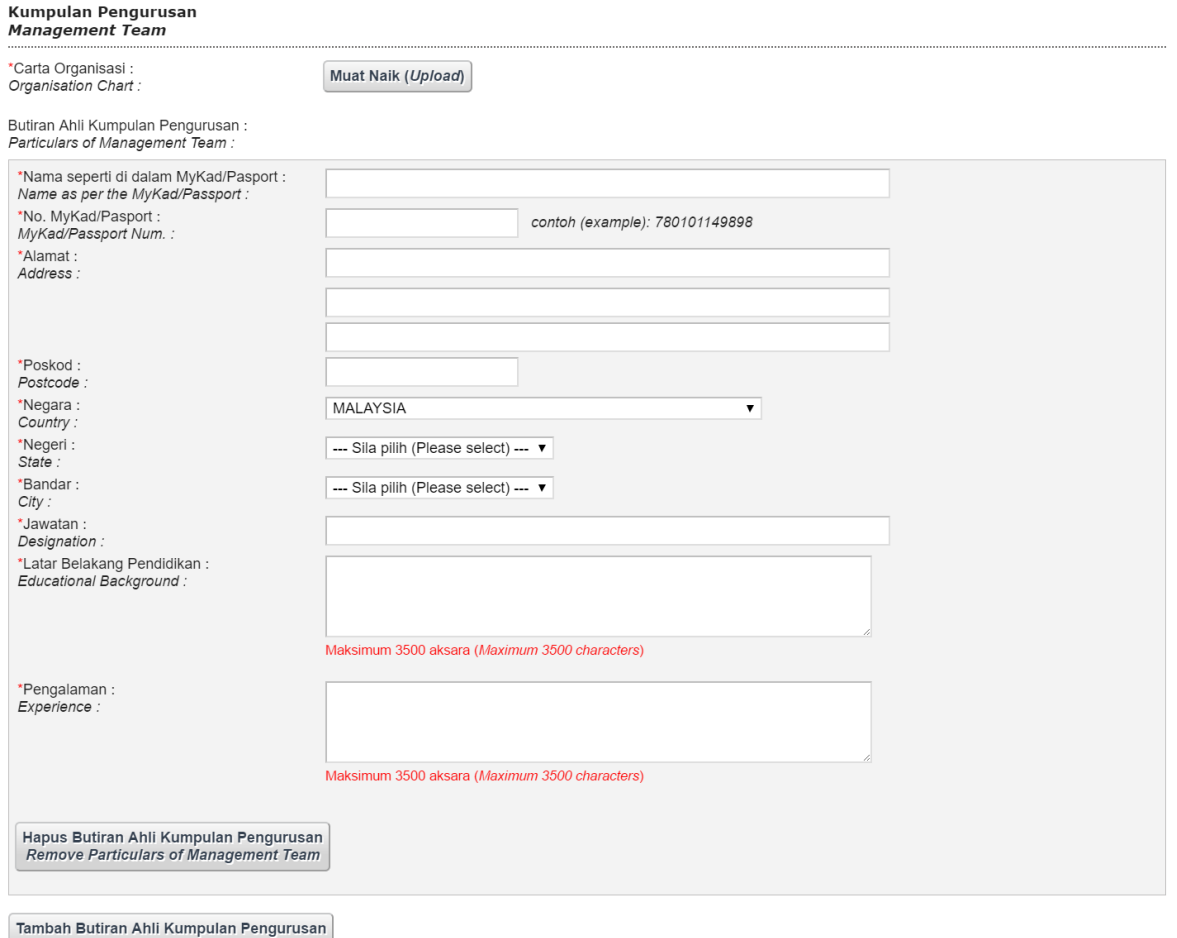

Add Particulars of Management Team

Suruhanjaya Tenaga Energy Commission

Pengguna boleh semak status permohonan pada halaman *Dashboard* .

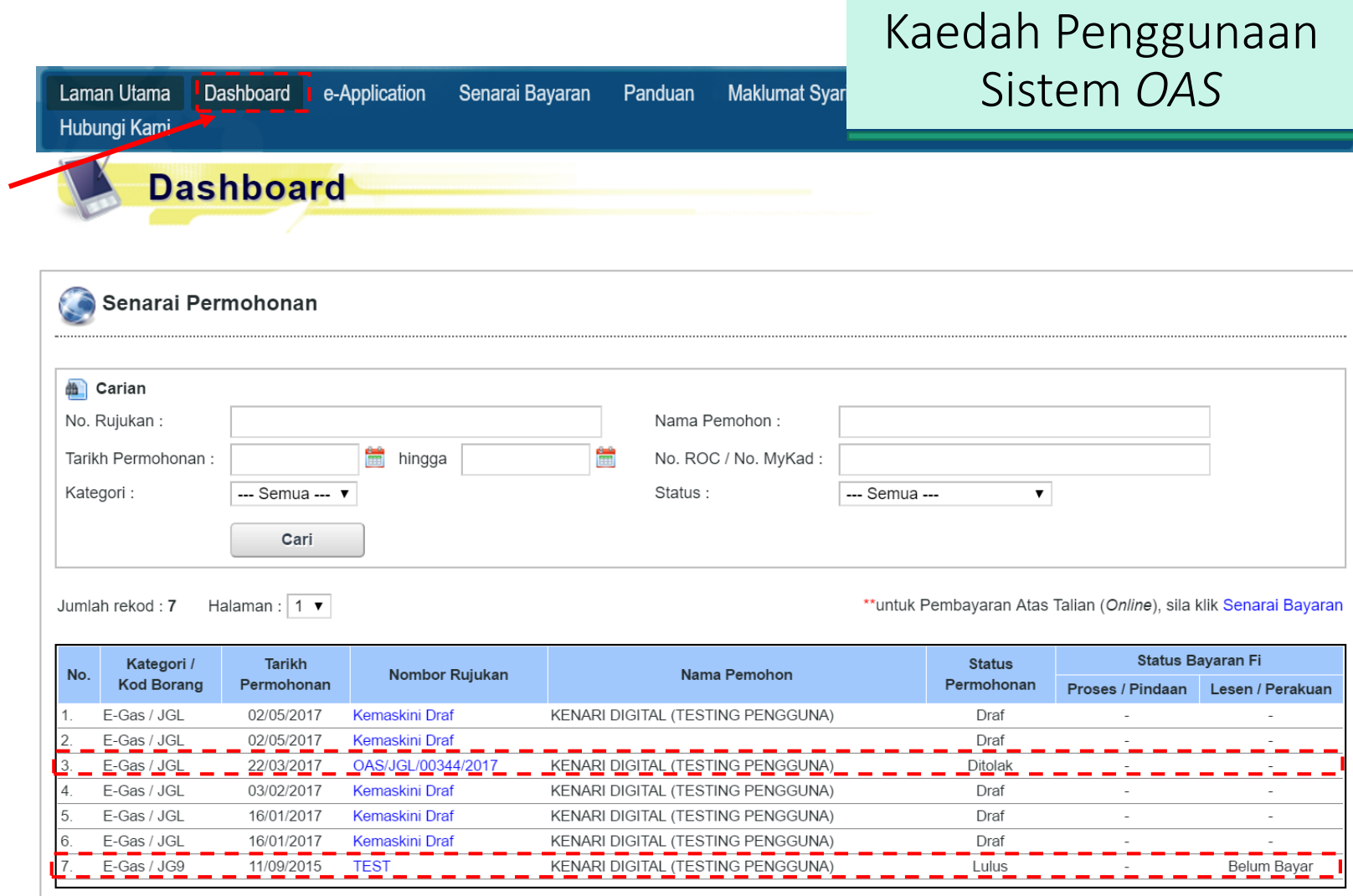

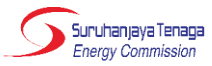

### Kaedah Penggunaan Sistem *OAS*

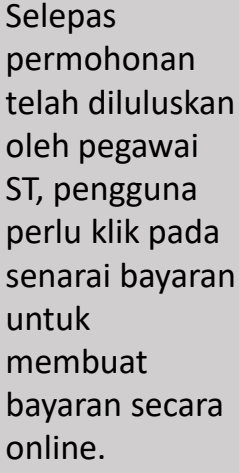

Bayar Atas Talian

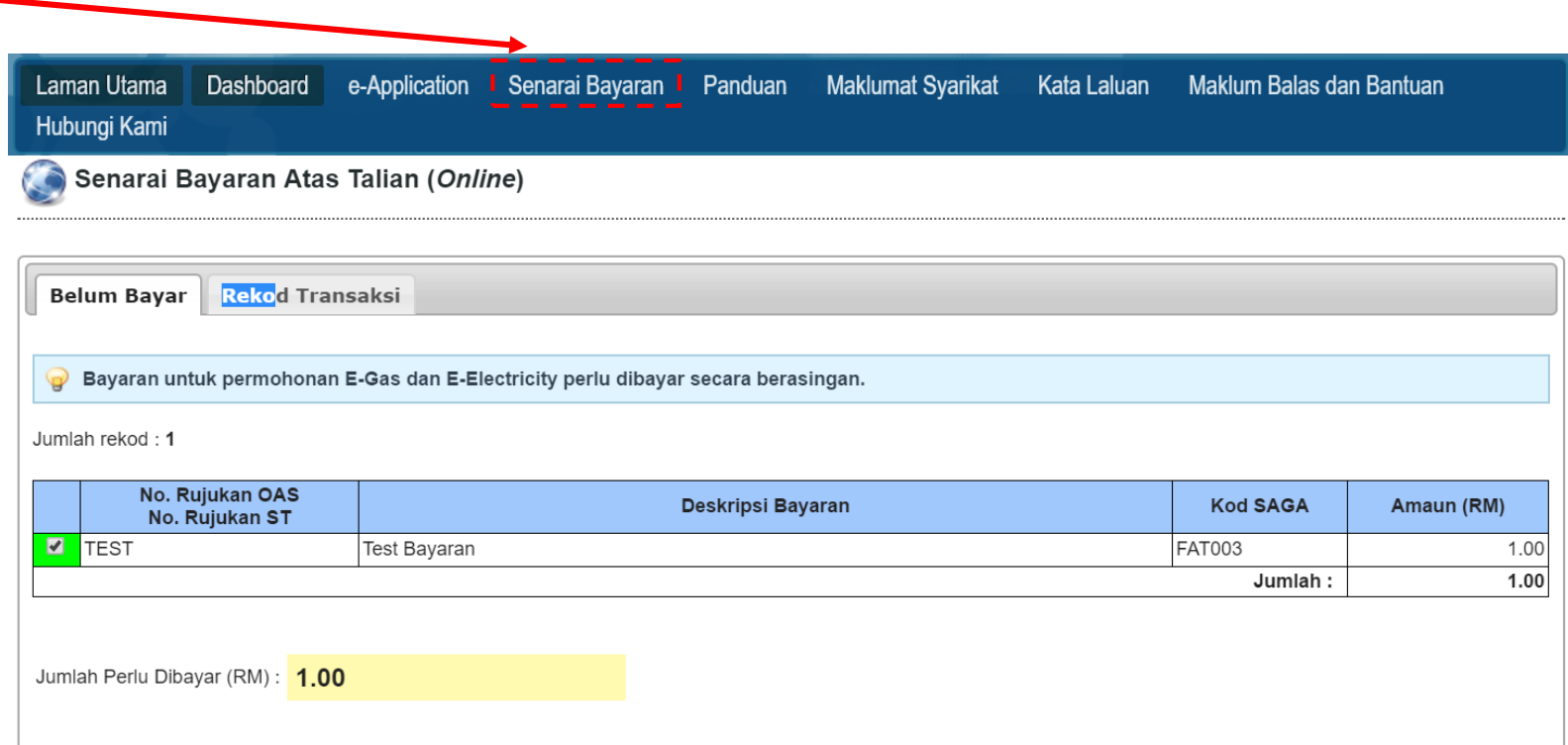

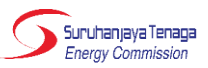

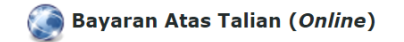

#### Pengesahan Butiran Permohonan dan Kaedah Pembayaran

Nama Pemohon / Syarikat : KENARI DIGITAL (TESTING PENGGUNA) No. MyKad / No. ROC: 12345678KDSB

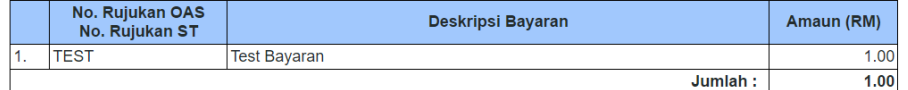

Sila pilih kaedah bayaran :

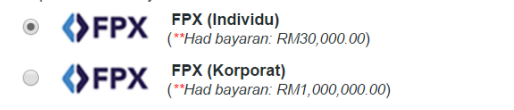

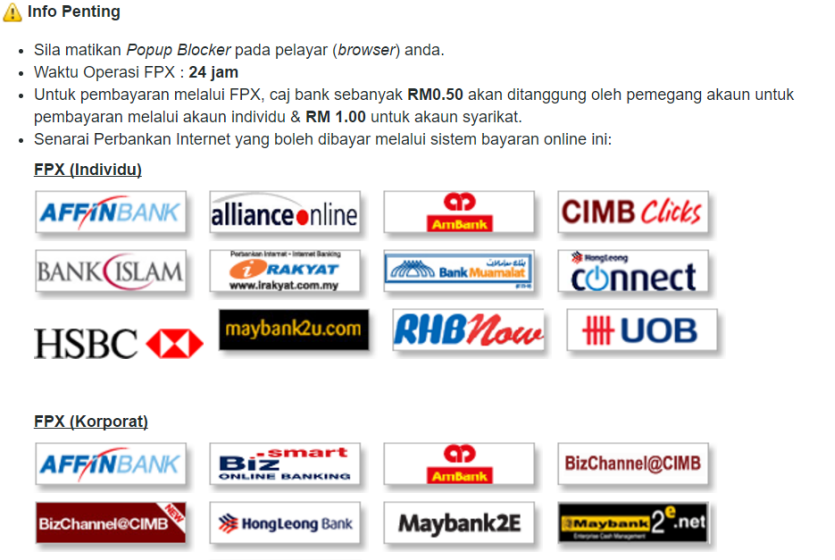

### Kaedah Penggunaan Sistem OAS

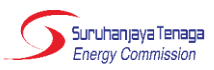

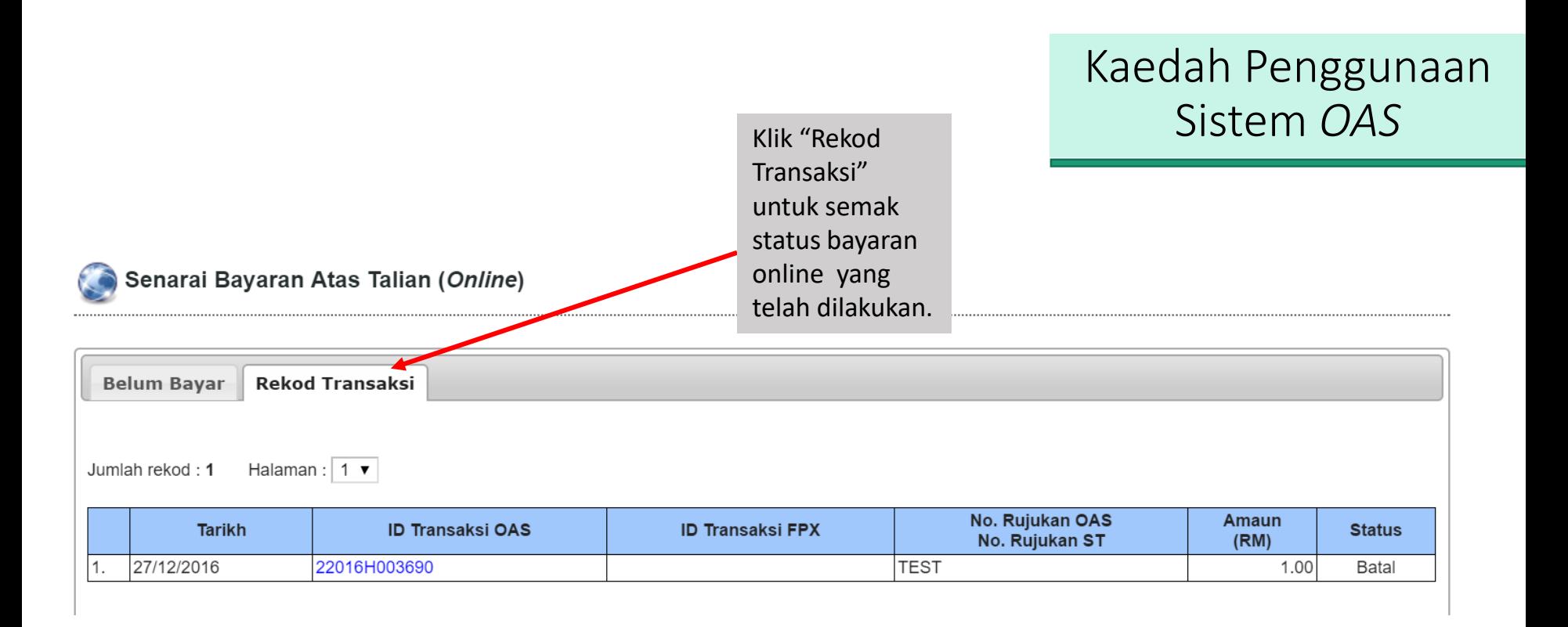

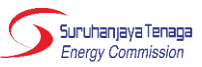

## TERIMA KASIH

Siti Sarah Salehudin [sarah@st.gov.my](mailto:aisyah@st.gov.my) 03-8870 8688

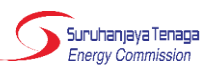